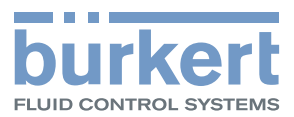

# Type ME43

Fieldbus gateway büS to Industrial Ethernet, PROFIBUS DPV1, CC-Link

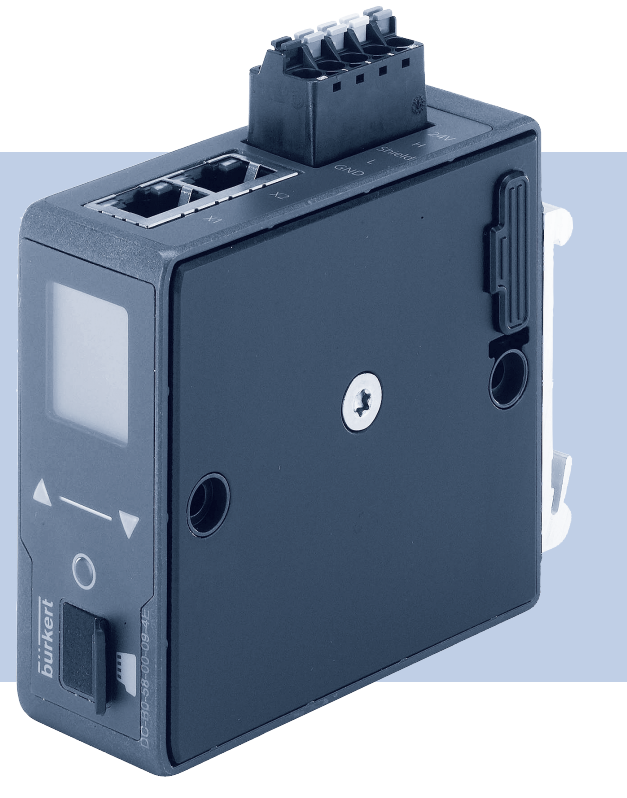

# Operating Instructions

We reserve the right to make technical changes without notice. Technische Änderungen vorbehalten. Sous réserve de modifications techniques.

© Bürkert Werke GmbH & Co. KG, 2017

Operating Instructions 1711/01\_EUen\_00810575 / Original DE

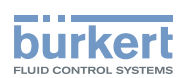

# Fieldbus gateway type ME43

## CONTENTS

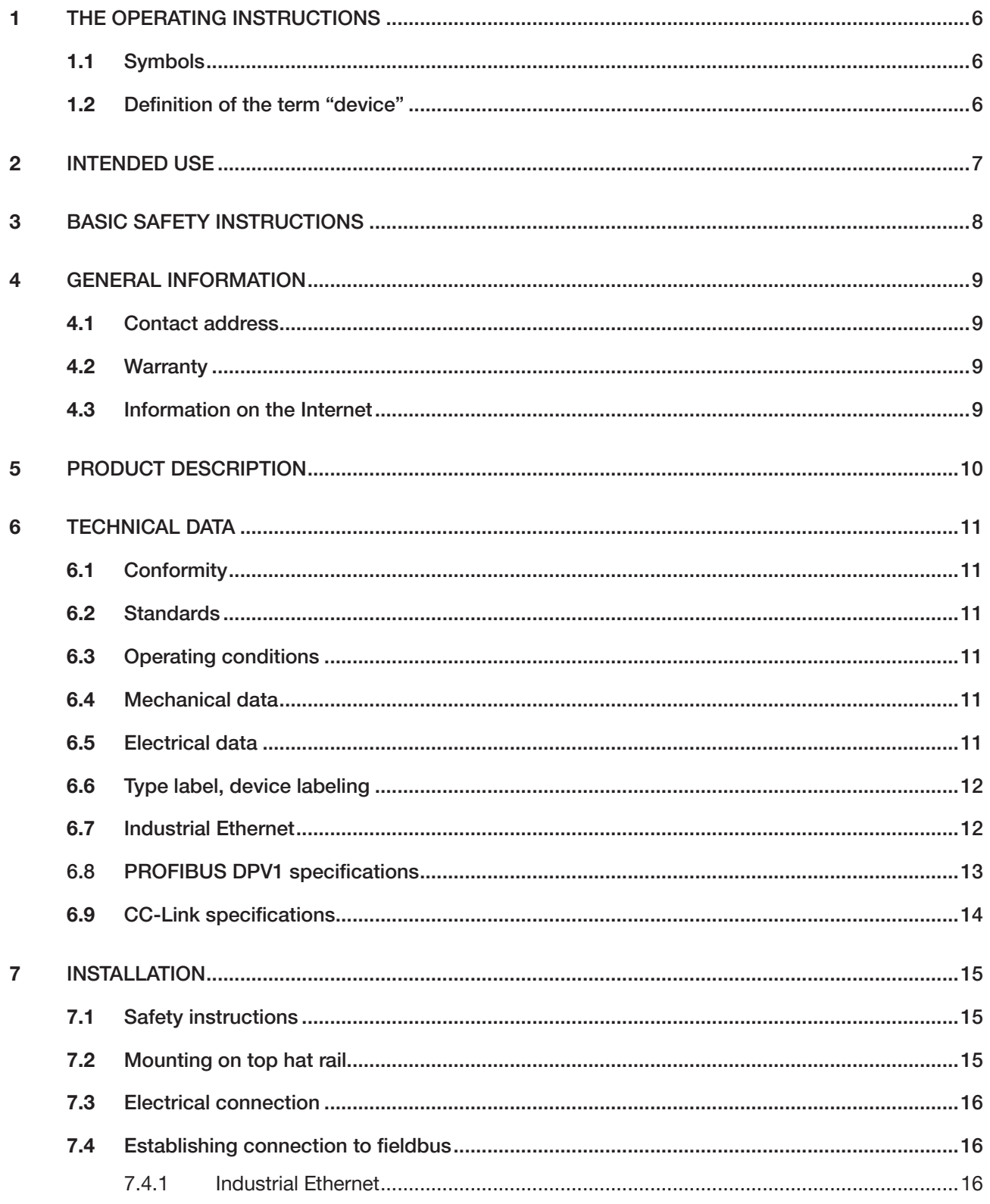

 $\mathcal{S}$ 

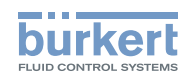

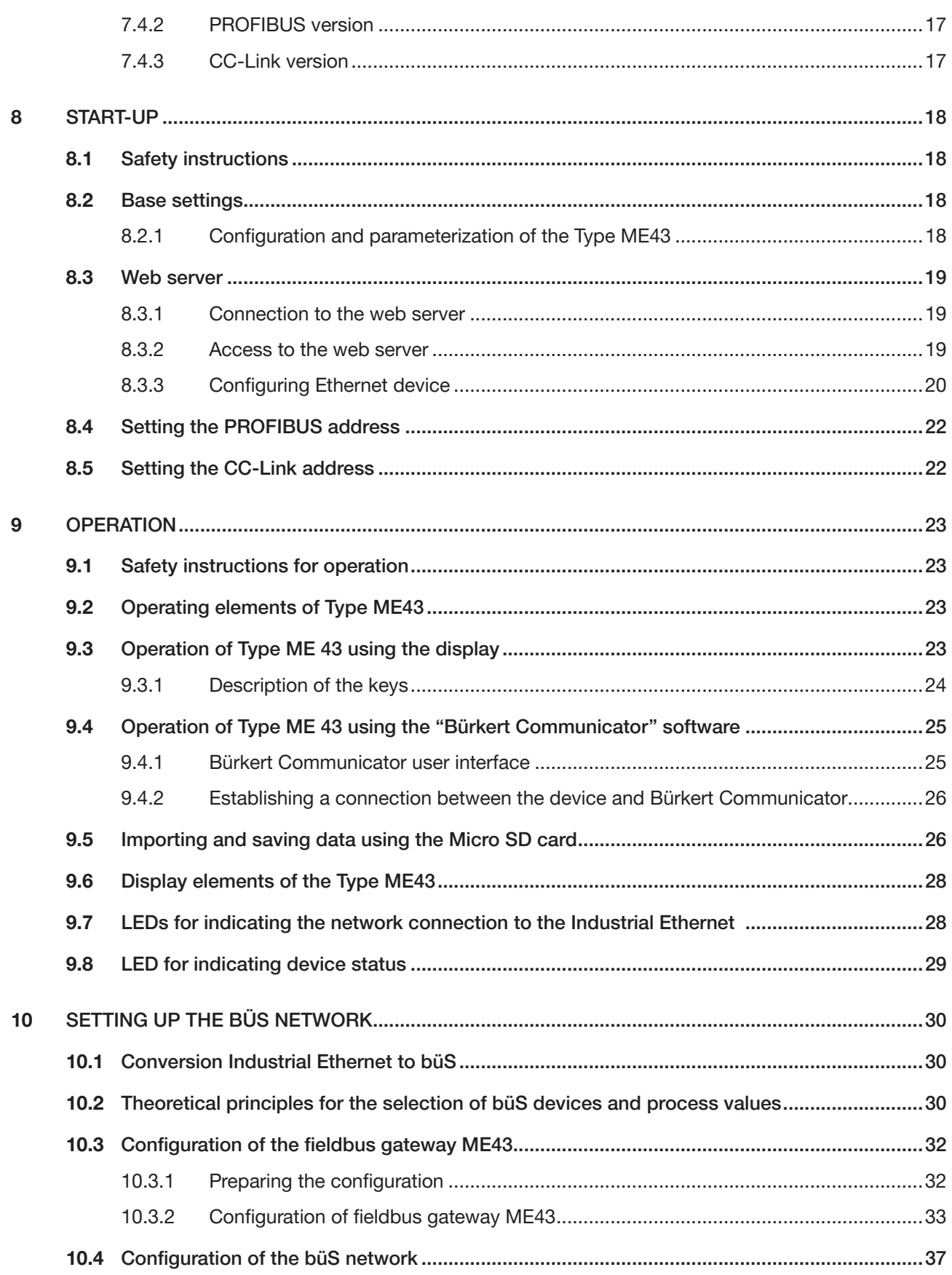

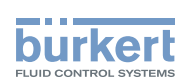

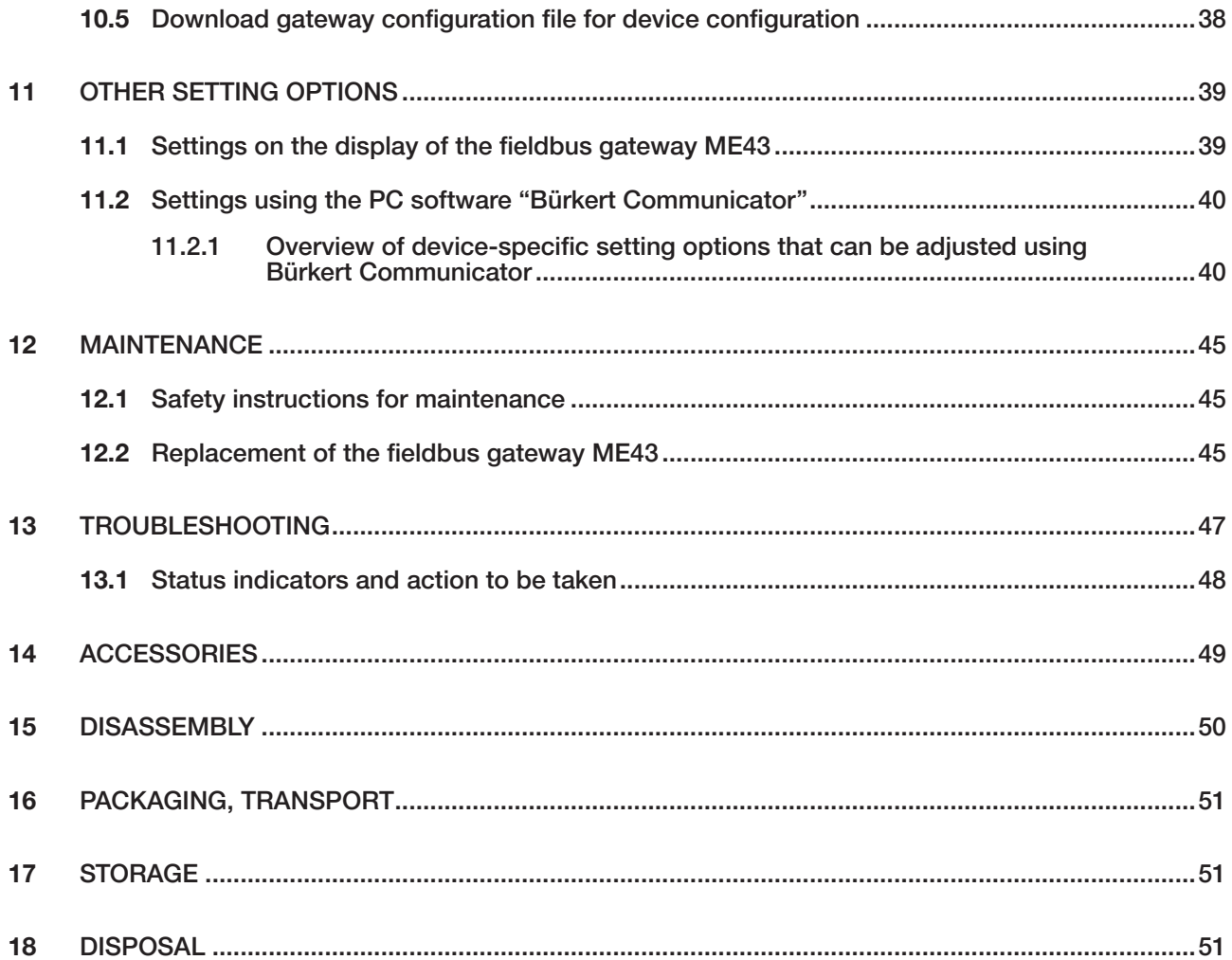

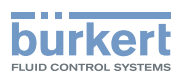

# <span id="page-5-0"></span>1 THE OPERATING INSTRUCTIONS

The operating instructions describe the entire life cycle of the device. Keep these instructions ready to hand at the operation site.

#### Important safety information!

- ▶ Carefully read these instructions.
- ▶ Observe in particular the safety instructions, intended use and operating conditions.
- ▶ Persons, who work on the device, must read and understand these instructions.

# 1.1 Symbols

## DANGER!

Warns of an immediate danger!

▶ Failure to observe the warning will result in fatal or serious injuries.

## WARNING!

Warns of a potentially dangerous situation!

▶ Failure to observe the warning may result in serious injuries or death.

## CAUTION!

Warns of a potential danger!

▶ Failure to observe the warning may result in a moderate or minor injury.

### NOTE!

Warns of damage!

▶ Failure to observe the warning may result in damage to the device or other equipment.

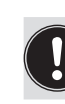

Indicates important additional information, tips and recommendations.

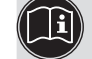

Refers to information in these operating instructions or in other documentation.

- Designates an instruction which you must follow to prevent a hazard.
- Designates a procedure which you must carry out.
- Ø Indicates a result.

MENUE Representation of software interface text.

# 1.2 Definition of the term "device"

In these instructions the term "device" denotes the following device types: ME43

- Ex area: stands for explosion-risk area
- Ex approval: stands for approval in the potentially explosive area

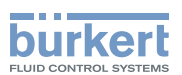

# <span id="page-6-0"></span>2 INTENDED USE

Inappropriate use of the device may be dangerous to people, nearby equipment and the environment.

The fieldbus gateway type ME43 is used as a field bus converter between büS and Industrial Ethernet, PROFIBUS DPV1, CC-Link.

- ▶ When using the device, observe the permitted data, operating conditions and application conditions. This information can be found in the contractual documents, the operating instructions and on the type label.
- ▶ In areas at risk of explosion, only use devices approved for use in those areas. These devices are labeled with a separate Ex type label. In use, note the information provided on the separate Ex type label and the additional explosion-related information or separate explosion-related operating instructions.

#### The device

- ▶ Do not use the device outside.
- ▶ Do not open the device.
- ▶ Use the device only in conjunction with third-party devices and components recommended and authorized by Bürkert.
- ▶ Only operate the device when in perfect condition and always ensure proper storage, transportation, installation and operation.
- ▶ Use only as intended.

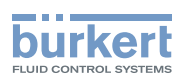

# <span id="page-7-0"></span>3 BASIC SAFETY INSTRUCTIONS

These safety instructions do not consider any contingencies or incidents which occur during installation, operation and maintenance. The operator is responsible for observing the location-specific safety regulations, also with reference to the personnel.

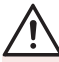

#### General hazardous situations.

To prevent injury, ensure the following:

- ▶ Operate the device only in perfect condition and in accordance with the operating instructions.
- ▶ Do not make any changes to the device and do not subject it to mechanical stress.
- ▶ Secure device or system to prevent unintentional activation.
- ▶ Only trained technicians may perform installation and maintenance work.
- ▶ Install the device according to the regulations applicable in the country.
- ▶ After an interruption in the power supply, ensure that the process is restarted in a controlled manner.
- ▶ Observe the general rules of technology.

#### NOTE!

Electrostatic sensitive components and modules.

The device contains electronic components which react sensitively to electrostatic discharge (ESD). Contact with electrostatically charged persons or objects are hazardous to these components. In the worst case scenario, these components will be destroyed immediately or will fail after starting up.

- To minimize or eliminate the risk of damage resulting from sudden electrostatic discharges, ensure compliance with the requirements of EN 61340-5-1.
- Do not touch electronic components while the supply voltage is switched on!

<span id="page-8-0"></span>General information Type ME43

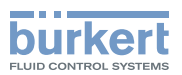

# 4 GENERAL INFORMATION

## 4.1 Contact address

#### **Germany**

Bürkert Fluid Control Systems Sales Center Christian-Bürkert-Str. 13-17 D-74653 Ingelfingen Tel. + 49 (0) 7940 - 10-91 111 Fax + 49 (0) 7940 - 10-91 448 Email: info@burkert.com

#### International

You can find the contact addresses on the internet at:

[www.burkert.com](http://www.burkert.com)

## 4.2 Warranty

The warranty is only valid if the device is used as intended in accordance with the specified application conditions.

## 4.3 Information on the Internet

The operating instructions and data sheets for Bürkert products can be found on the Internet at:

[www.burkert.com](http://www.buerkert.de/DEU/56.html)

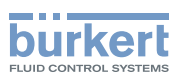

# <span id="page-9-0"></span>5 PRODUCT DESCRIPTION

The fieldbus gateway type ME43 is used as a field bus converter between büS and Industrial Ethernet.

#### Application area:

Switch the process values between the devices of fieldbus 1 and fieldbus 2.

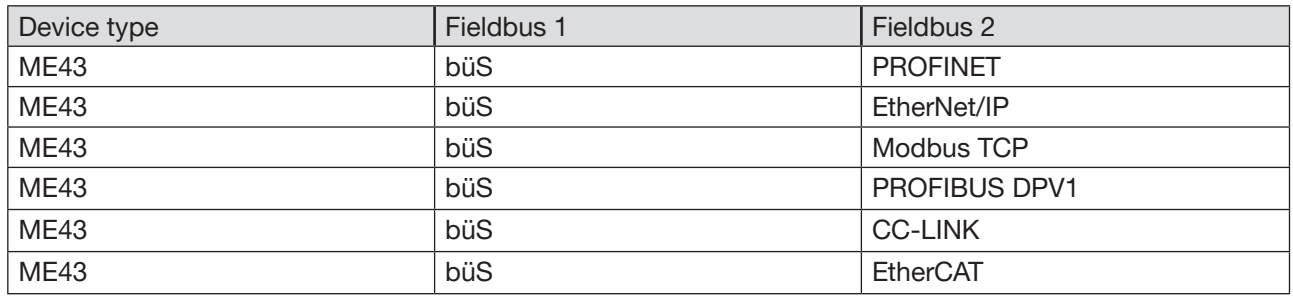

The "Bürkert Communicator" software is required for the configuration of the Type ME43. For description see chapter "10.3 [Configuration](#page-31-1) of the fieldbus gateway ME43", page 32.

*Table 1: Type ME43 application area*

**TE** 

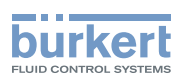

# <span id="page-10-0"></span>6 TECHNICAL DATA

## 6.1 Conformity

The device conforms to the EU Directives as per the EU Declaration of Conformity (if applicable).

## 6.2 Standards

The applied standards, which are used to demonstrate conformity with the EU Directives, are listed in the EU type examination certificate and/or the EU Declaration of Conformity (if applicable).

# 6.3 Operating conditions

#### WARNING!

Risk of injury due to malfunction if device used outdoors.

▶ Do not use the device outdoors and avoid heat sources which may cause the permitted temperature range to be exceeded.

Permitted ambient temperature range.  $-20$  °C to  $+60$  °C

Operating altitude:  $\qquad \qquad \text{up to 2000 m above sea level}$ 

## 6.4 Mechanical data

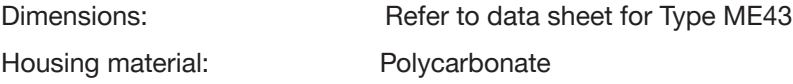

# 6.5 Electrical data

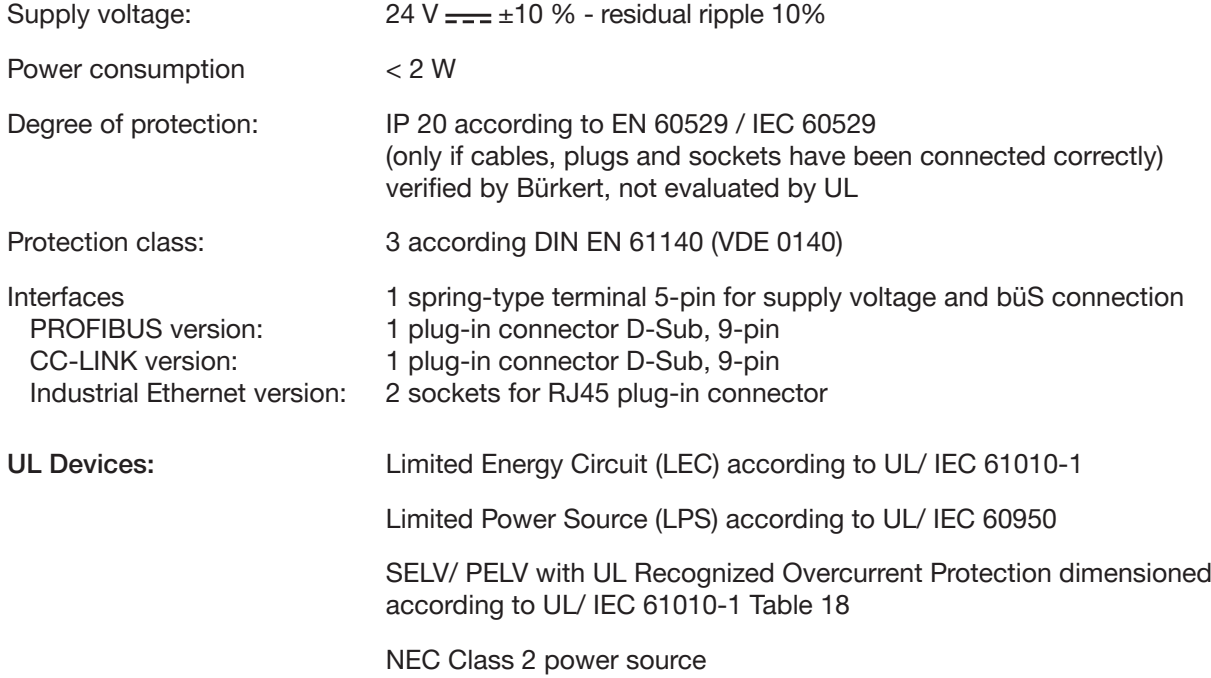

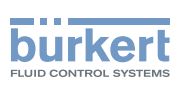

# <span id="page-11-0"></span>6.6 Type label, device labeling

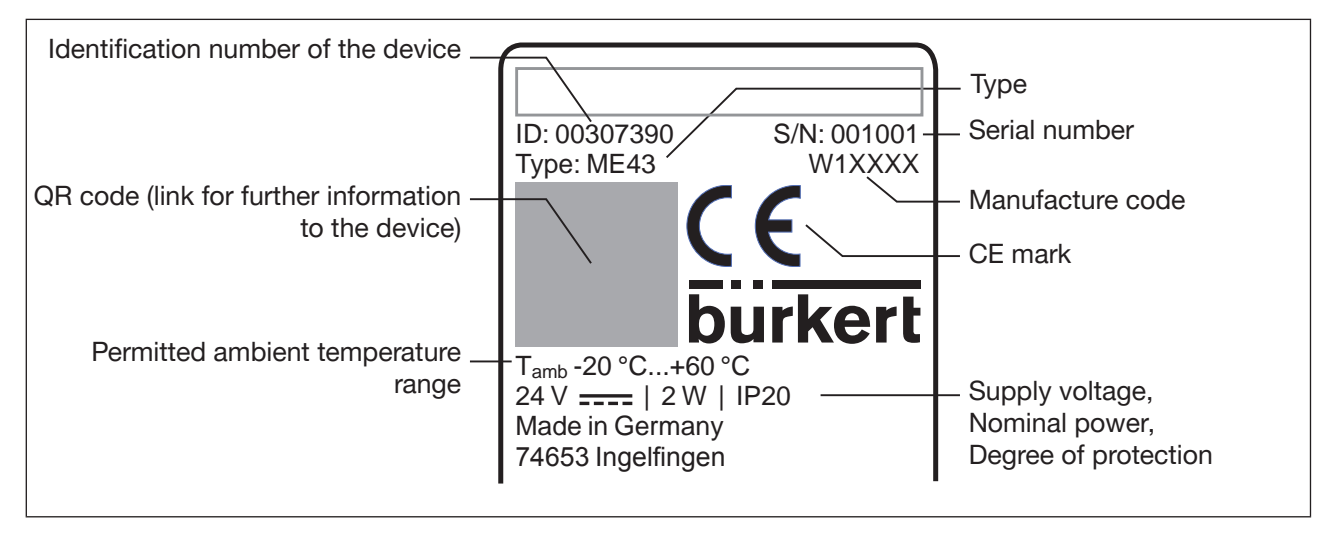

*Figure 1: Description of type label and device labeling*

# 6.7 Industrial Ethernet

#### PROFINET IO specifications

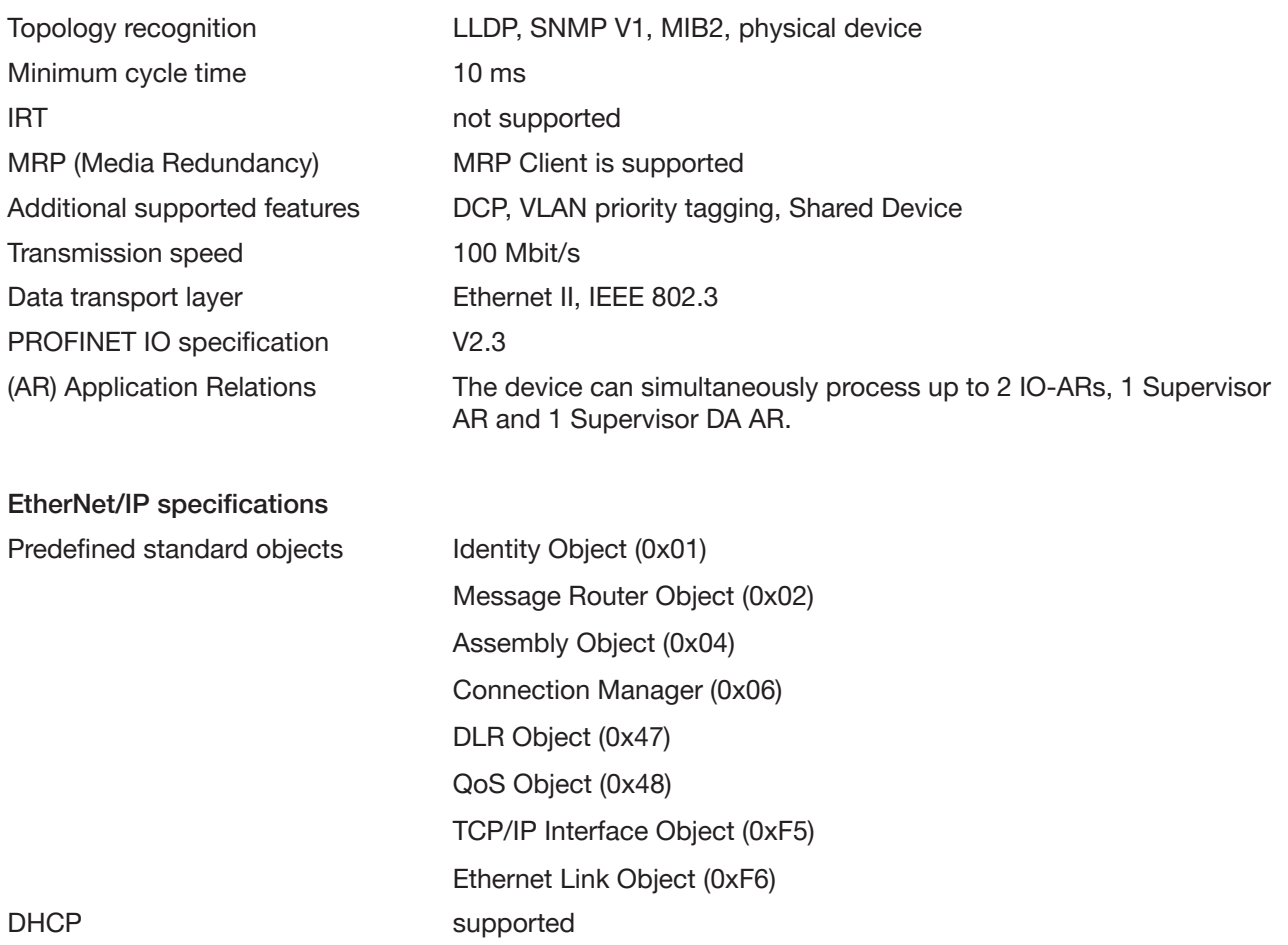

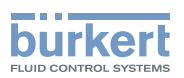

<span id="page-12-0"></span>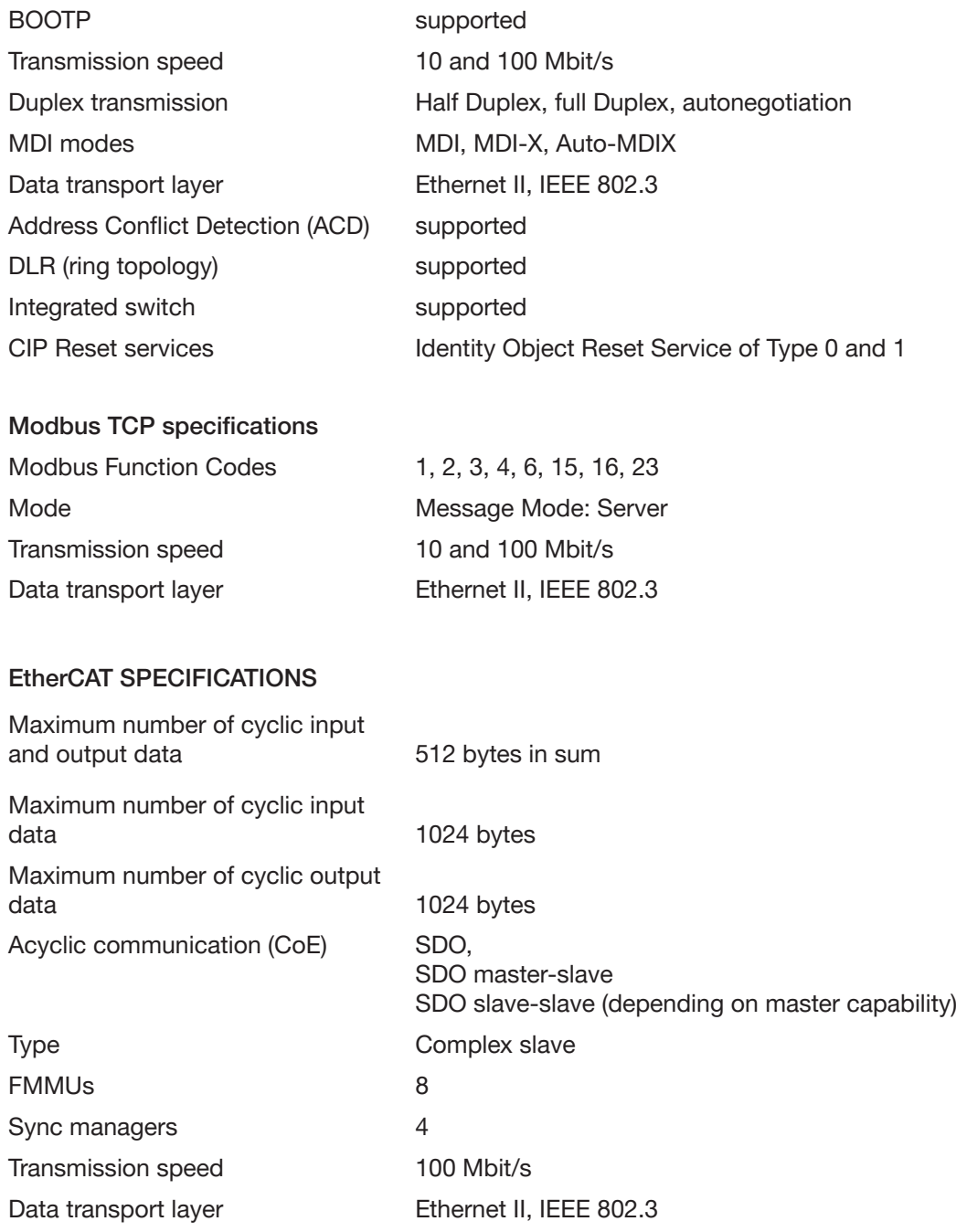

# 6.8 PROFIBUS DPV1 specifications

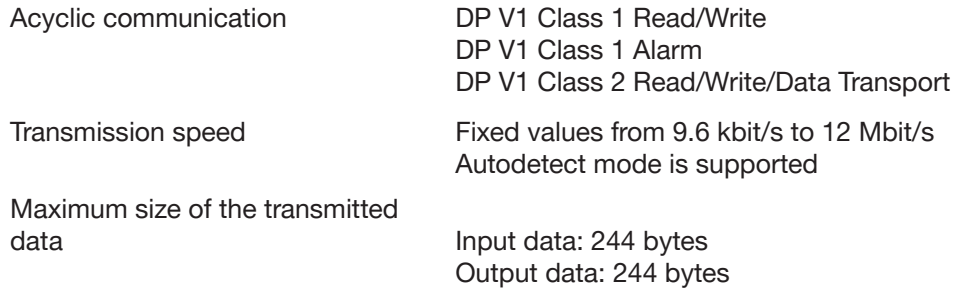

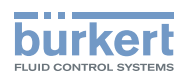

# <span id="page-13-0"></span>6.9 CC-Link specifications

#### Features

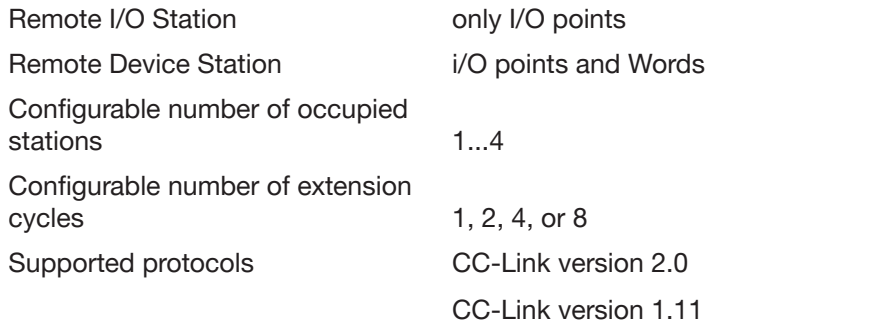

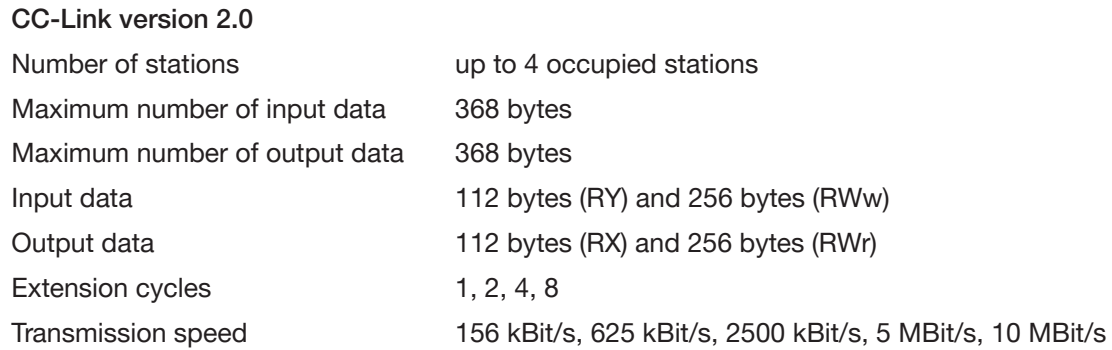

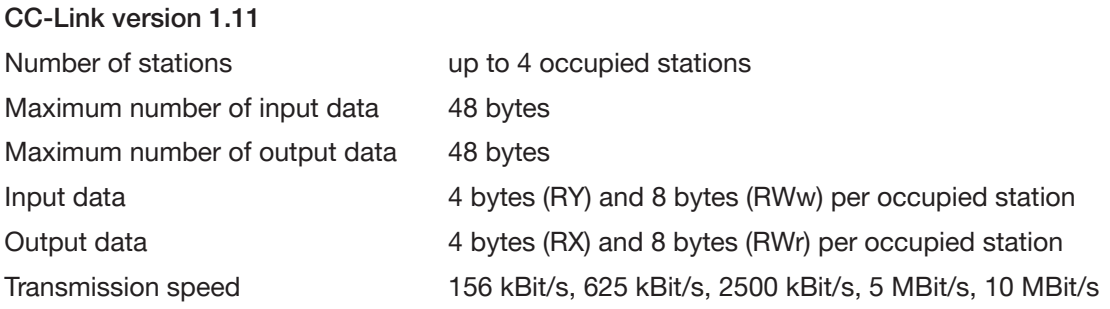

Installation

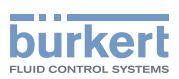

# <span id="page-14-0"></span>7 INSTALLATION

# 7.1 Safety instructions

## WARNING!

Risk of injury from improper installation.

- ▶ Installation may be carried out by authorized technicians only and with the appropriate tools.
- $\triangleright$  Secure system against unintentional activation.
- ▶ Following installation, ensure a controlled restart.

# 7.2 Mounting on top hat rail

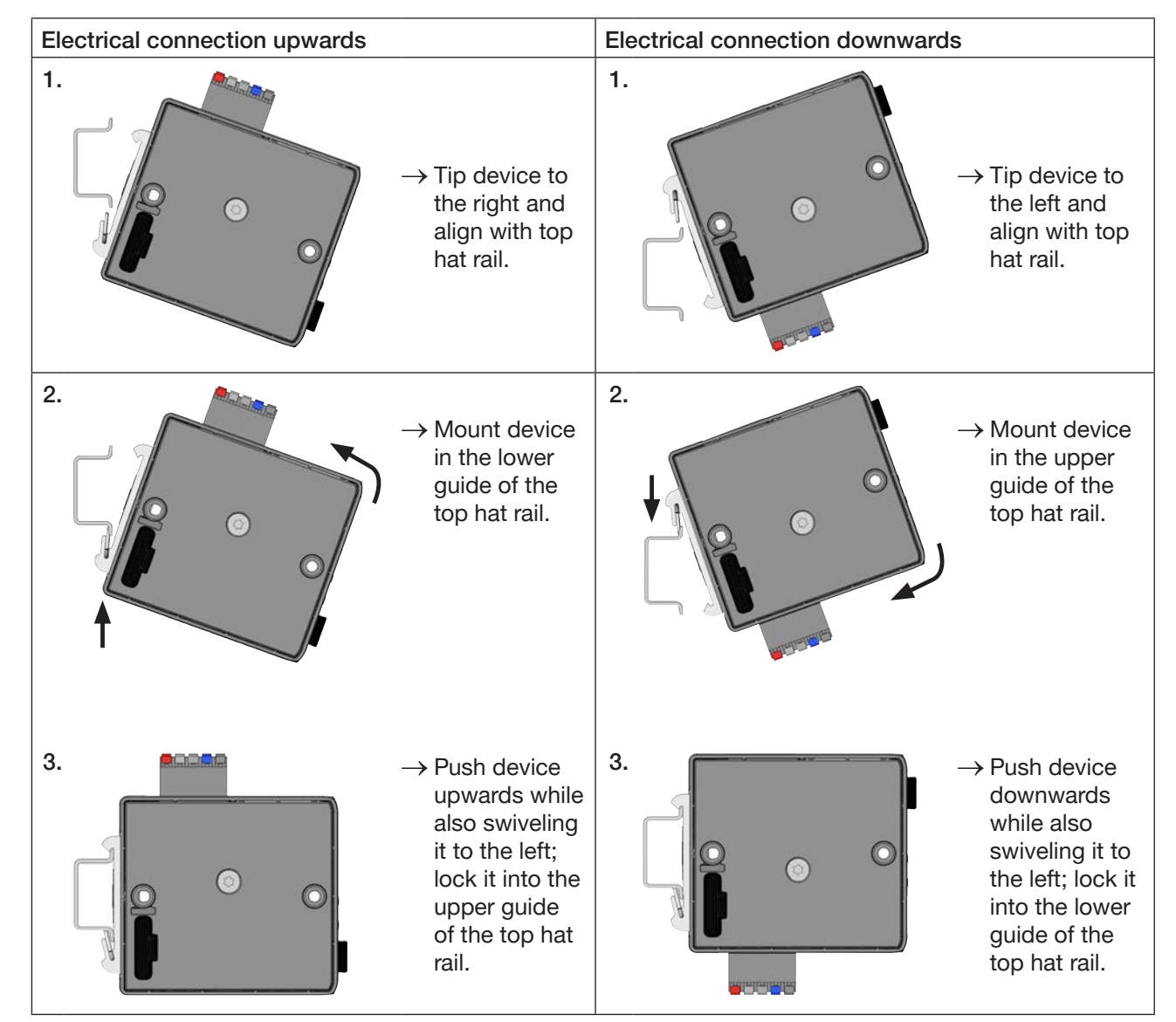

*Figure 2: Mount device on top hat rail*

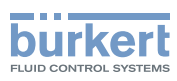

# <span id="page-15-0"></span>7.3 Electrical connection

 $\rightarrow$  Connect 5-pin spring-type terminal in accordance with configuration.

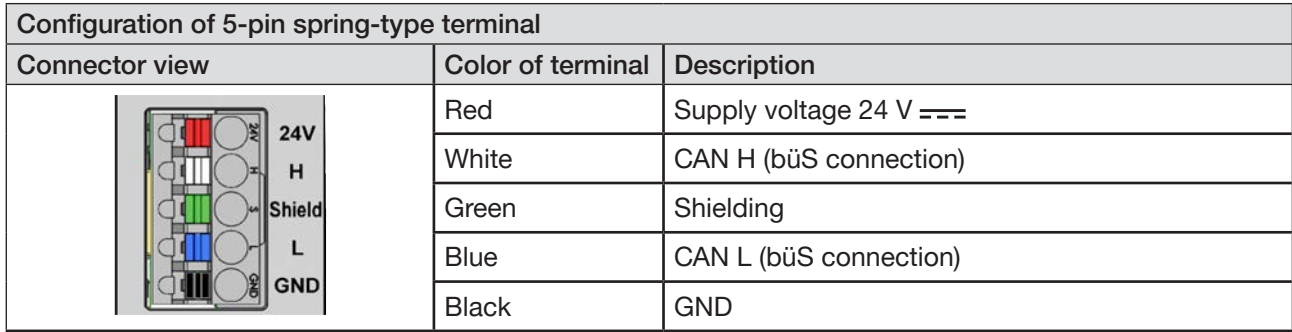

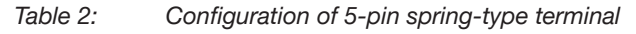

# 7.4 Establishing connection to fieldbus

## 7.4.1 Industrial Ethernet

 $\rightarrow$  Insert the Ethernet cable into the sockets of the X1 and X2 interfaces. The X1 and X2 interfaces for RJ45 plug-in connectors are equivalent.

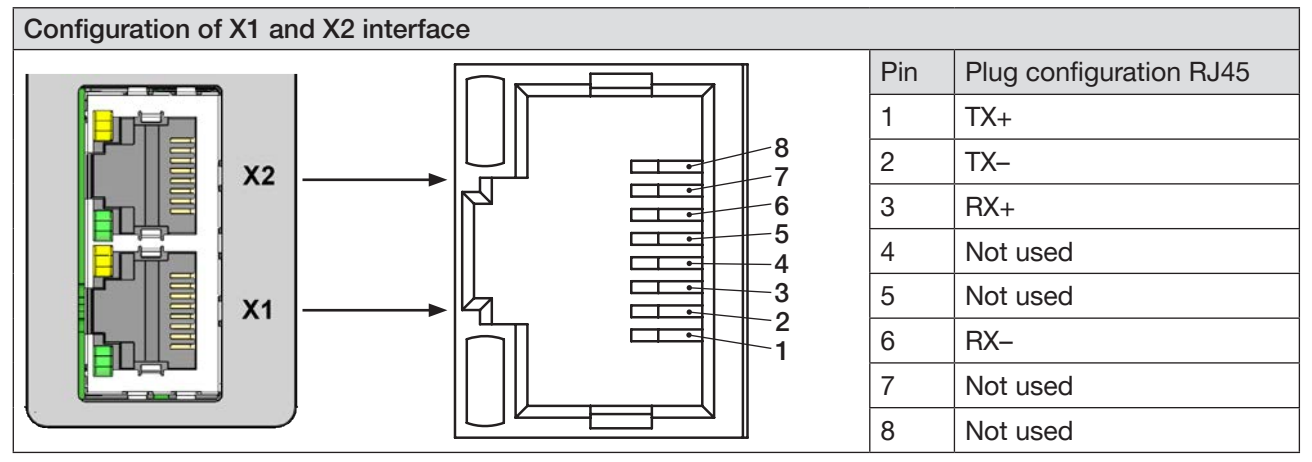

*Figure 3:* Configuration of X1 and X2 interfaces; connection to fieldbus

#### NOTE!

To ensure electromagnetic compatibility (EMC)

- ▶ Only use shielded Ethernet cables.
- ▶ Connect the Ethernet cables of all devices to the top hat rail to ground the cable shielding.

 $\rightarrow$  Apply supply voltage.

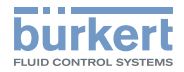

## <span id="page-16-0"></span>7.4.2 PROFIBUS version

Configuration of plug-in connector D-Sub, 9-pin

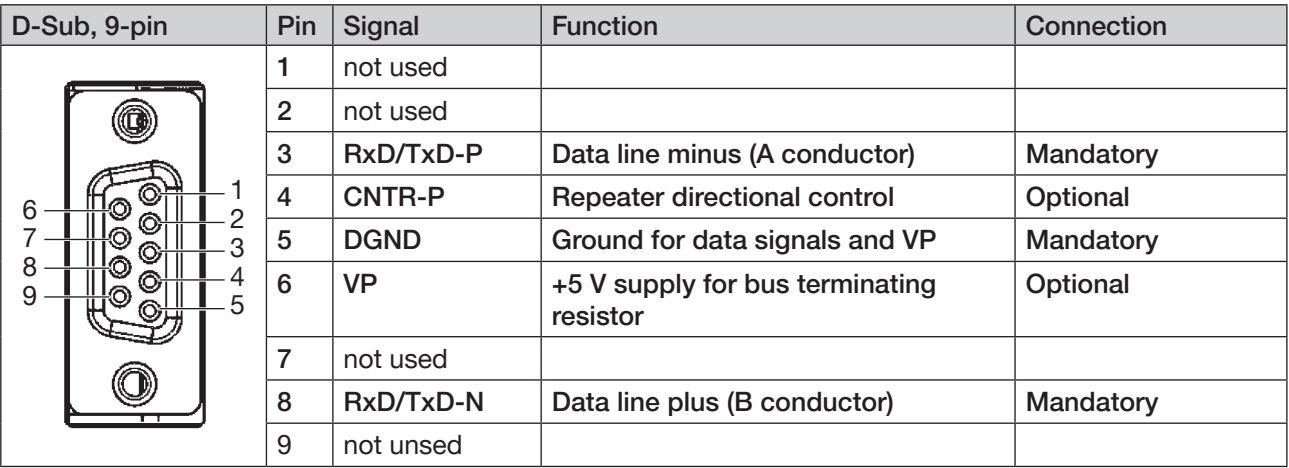

*Figure 4:* PROFIBUS, Configuration of plug-in connector D-Sub, 9-pin

## 7.4.3 CC-Link version

Configuration of plug-in connector D-Sub, 9-pin

| D-Sub, 9-pin |  | Pin | Signal   | <b>Function</b>               | Connection |
|--------------|--|-----|----------|-------------------------------|------------|
| 6<br>8<br>9  |  |     | not used |                               |            |
|              |  | 2   | not used |                               |            |
|              |  | 3   | DA       | Data line minus (A conductor) | Mandatory  |
|              |  | 4   | DG       | Data ground                   | Mandatory  |
|              |  | 5   | not used |                               |            |
|              |  | 6   | not used |                               |            |
|              |  | 7   | not used |                               |            |
|              |  | 8   | DB       | Data line plus (B conductor)  | Mandatory  |
|              |  | 9   | not used |                               |            |

Figure 5: CC-Link, Configuration of plug-in connector D-Sub, 9-pin

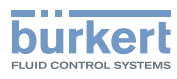

# <span id="page-17-0"></span>8 START-UP

## 8.1 Safety instructions

#### WARNING!

Risk of injury from improper operation!

- ▶ Before start-up, it must be ensured that the operating personnel are aware of and fully understand the contents of the operating instructions.
- $\triangleright$  Note the safety instructions and intended use.
- ▶ Only trained and qualified personnel may start up the device or system.

## 8.2 Base settings

The following base settings can be made on the display of the device:

- Set IP address
	- Fieldbus versions: set PROFIBUS address or CC-Link address
- Select protocol (not with PROFIBUS version and CC-Link address)

The "Bürkert Communicator" PC software and the büS stick, which is available as an accessory, are required for configuration, see chapter "14 [Accessories"](#page-48-1).

The "Bürkert Communicator" software and a general description of it are available on the Bürkert homepage.

## 8.2.1 Configuration and parameterization of the Type ME43

For configuration and parameterization see the chapter entitled "10 Setting up the büS [network"](#page-29-1).

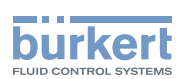

## <span id="page-18-0"></span>8.3 Web server

The configuration of the Ethernet device required for integration in the network can be implemented with a web server.

#### 8.3.1 Connection to the web server

 $\rightarrow$  Setting IP address in the network card of the PC.

IP address: 192.168.0.xxx

For xxx enter any numerical value except 100 (Ethernet device is delivered with 100 occupied by IP address).

 $\rightarrow$  Connect the PC to the Ethernet device with a network cable.

### 8.3.2 Access to the web server

# **Menu**

Bürkert ME43 Gateway Santa Controller and Controller and Controller and Controller and SAN: 99

# Industrial Communication

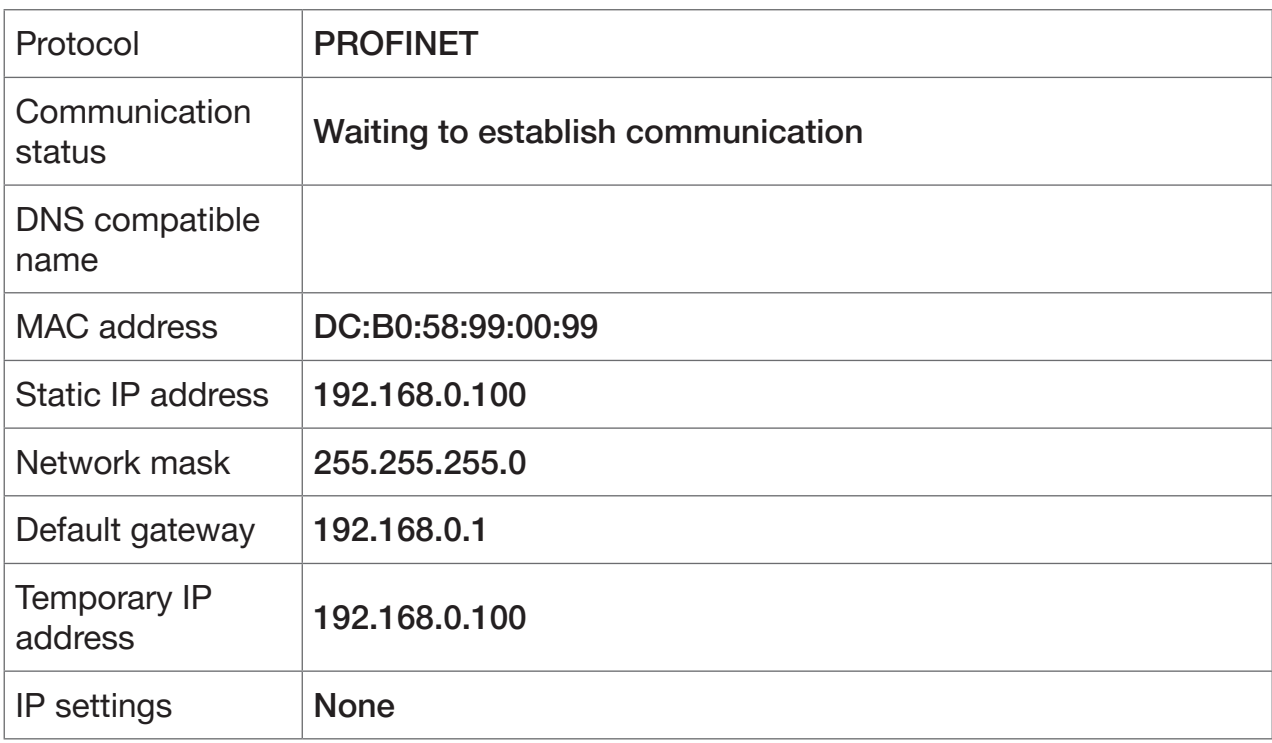

*Figure 6: Access to the web server via the Default IP*

MAN 1000328026 EN Version: A Status: RL (released | freigegeben) printed: 23.11.2017

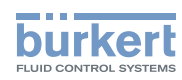

<span id="page-19-0"></span>With EtherNet/IP, it is also possible to set DHCP or BOOTP (NOT standard). The IP address is acquired from a DHCP server.

- $\rightarrow$  Open an Internet browser.
- $\rightarrow$  Input Default IP 192.168.0.100.

(For Ethernet/IP devices the IP address is assigned via a DHCP server. If no assignment occurs within 1 minute via DHCP, the device uses the Default IP 192.168.0.100.)

The software for configuration of the Ethernet device is now available on the PC.

#### Configuration of several devices:

All devices are delivered with the same IP address (192.168.0.100). To ensure that the device can be identified for the configuration, the network may contain only 1 device which has not yet been configured.

▶ Connect the devices (Ethernet device) in succession, individually to the network and configure.

## 8.3.3 Configuring Ethernet device

Logging into the system:

 $\rightarrow$  Input user name and password. User name: admin

Password: admin

# : Menu

Bürkert ME43 Gateway Santa Controller and the state of the state of the SAN: 99

# User login

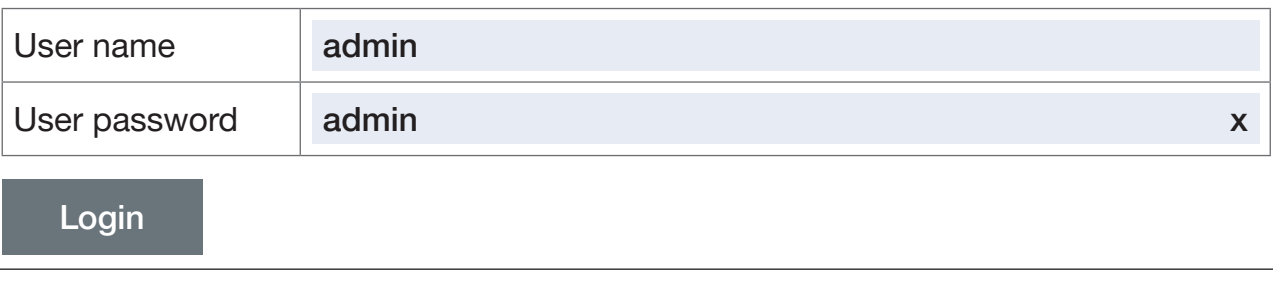

*Figure 7:* Logging into the system

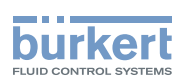

#### Configuration:

 $\rightarrow$  Input device name and IP address for the Ethernet device. The device name (DNS-compatible name) will be used later for project planning (e.g. in STEP 7).

#### $\rightarrow$  Activate with Commit changes.

To accept the changed PROFINET parameters, the voltage must be reset in the Ethernet device.

 $\rightarrow$  Restart device with Restart device.

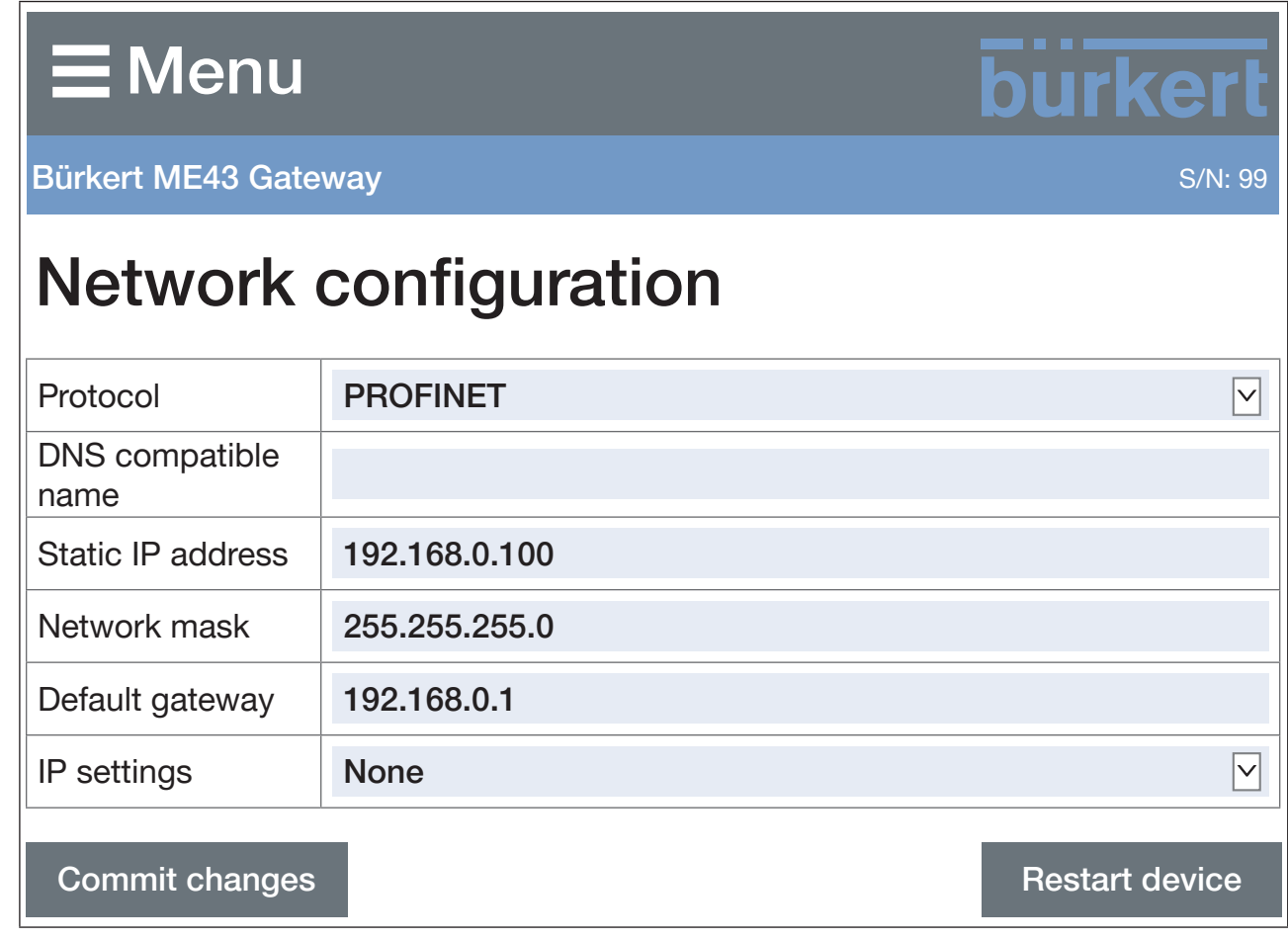

*Figure 8:* Configuring Ethernet device

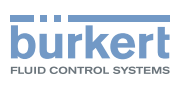

## <span id="page-21-0"></span>8.4 Setting the PROFIBUS address

#### PROFIBUS address pre-configured at the factory: 126

The PROFIBUS address can be set on the display of the device or by using the Bürkert Communicator software on the PC.

To set the PROFIBUS address, you must switch to the "Parameters" detailed view.

Changing from View 1 to the detailed view:

When using Bürkert Communicator for configuration, select in the navigation area Industrial communication.

When using the display for configuration, press the menu key  $\bigcirc$  twice.

You are in the detailed view Parameter.

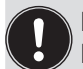

It is only possible to set the PROFIBUS address if PROFIBUS DPV1 is set in the protocol. Devices with a PROFIBUS interface have the protocol pre-configured during production.

The protocol is set in the "Parameters" detailed view: Protocol → Select protocol... → PROFIBUS DPV1

#### Setting the PROFIBUS address:

- $\rightarrow$  Select PROFIBUS-address.
- $\rightarrow$  Enter the address. Valid addresses: 0 to 126 If an address is set outside of the valid range, the device will display an error message.

You have set the PROFIBUS address.

## 8.5 Setting the CC-Link address

CC-Link address pre-configured at the factory: 64

The CC-Link address can be set on the display of the device or by using the Bürkert Communicator software on the PC.

To set the CC-Link address, you must switch to the "Parameters" detailed view.

Changing from View 1 to the detailed view:

When using Bürkert Communicator for configuration, select in the navigation area Industrial communication.

When using the display for configuration, press the menu key  $\bigcirc$  twice.

You are in the detailed view Parameter.

It is only possible to set the CC-Link address if CC-Link is set in the protocol. Devices with a CC-Link interface have the protocol pre-configured during production.

The protocol is set in the "Parameters" detailed view: Protocol → Select protocol... → CC-Link

Setting the CC-Link address:

- $\rightarrow$  Select CC-Link-address.
- $\rightarrow$  Enter the address. Valid addresses: 0 to 64 If an address is set outside of the valid range, the device will display an error message.
- You have set the CC-Link address.

Type ME43

Operation

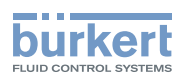

# <span id="page-22-0"></span>9 OPERATION

## 9.1 Safety instructions for operation

#### WARNING!

Danger due to improper operation.

- ▶ The operating personnel must be aware of and have understood the contents of the operating instructions.
- $\triangleright$  Note the safety instructions and intended use.
- ▶ Only adequately trained personnel may operate the system or device.

## 9.2 Operating elements of Type ME43

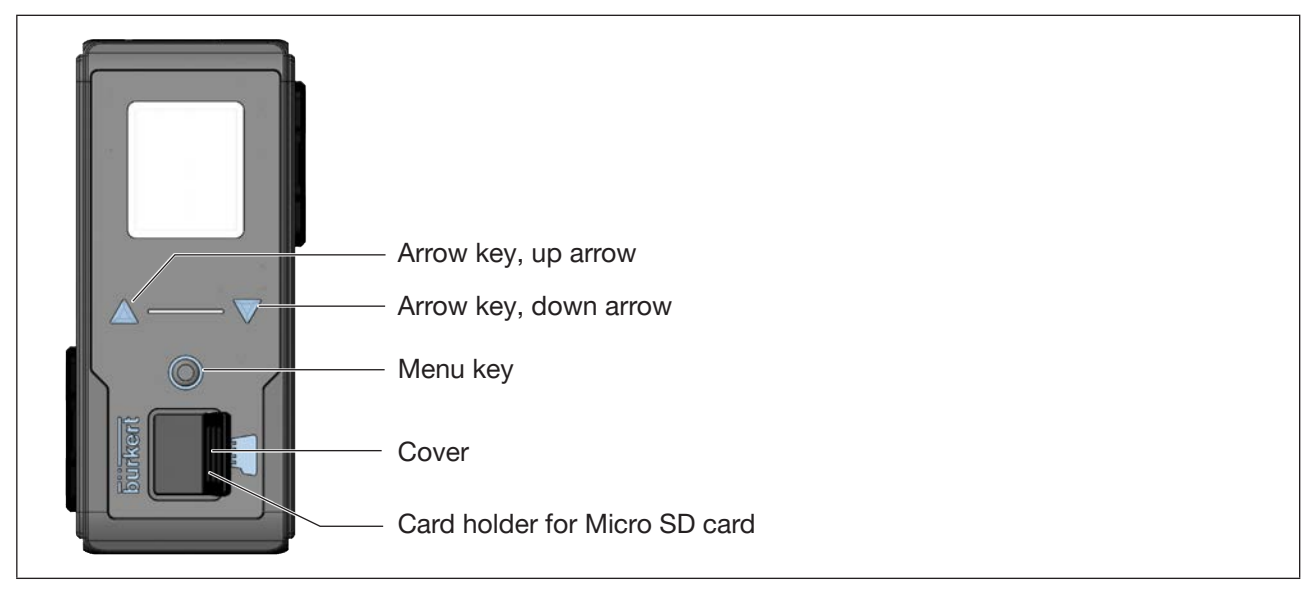

Figure 9: Overview of the operating elements

# 9.3 Operation of Type ME 43 using the display

Operation using the display is achieved by means of the two arrow keys and the round menu key.

#### Opening the main menu:

 $\rightarrow$  Press the menu key  $\heartsuit$  twice. First the start screen appears, then the main menus with the detailed views Parameter, Diagnostics and Maintenance.

#### Returning from a menu:

 $\rightarrow \Delta \nabla$  Using the arrow keys, select Exit or Abort or Save and confirm using the menu key  $\bigcirc$ .

Effect of the selection:

**Exit Returns to the next menu level up.** 

Abort Rejects any unsaved settings and returns to the next menu level up.

Save Saves any changed settings and returns to the next menu level up.

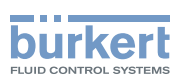

# <span id="page-23-0"></span>9.3.1 Description of the keys

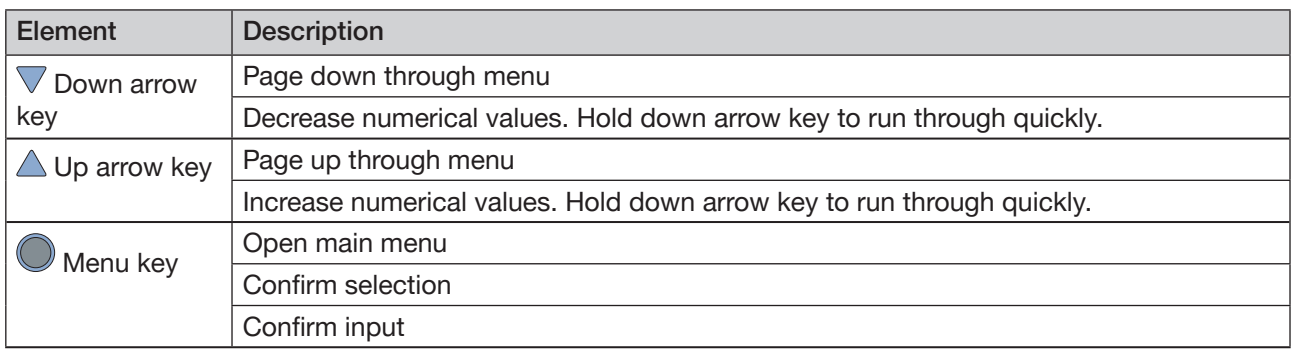

*Table 3:* Description of the keys

**Operation** Type ME43

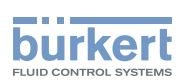

## <span id="page-24-0"></span>9.4 Operation of Type ME 43 using the "Bürkert Communicator" software

The device can be configured on the PC using the "Bürkert Communicator" software.

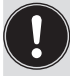

MAN 1000328026 EN Version: A Status: RL (released | freigegeben) printed: 23 11 2017

The PC software "Bürkert Communicator" can be downloaded free of charge from the Bürkert website.

In addition to the software, the USB büS interface set, available as an accessory, is required.

This chapter only describes the fundamental handling of Bürkert Communicator. A detailed description of the operation and configuration of the PC software "Bürkert Communicator" can be found on the website www. burkert.com  $\rightarrow$  Type 8920.

### 9.4.1 Bürkert Communicator user interface

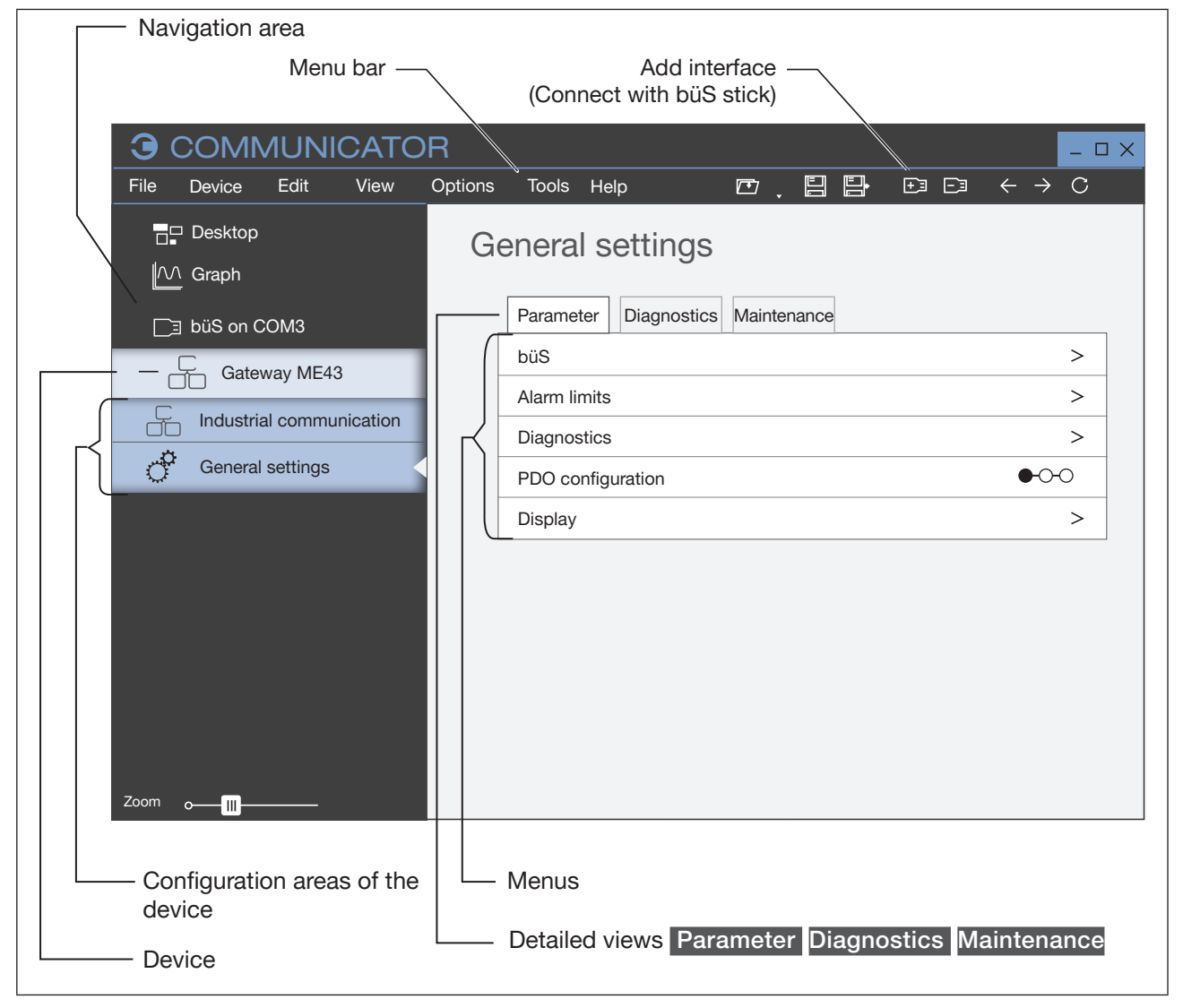

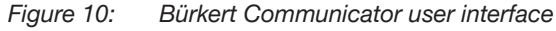

<span id="page-25-1"></span>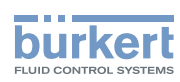

## <span id="page-25-0"></span>9.4.2 Establishing a connection between the device and Bürkert **Communicator**

- $\rightarrow$  Install the Bürkert Communicator software on the PC.
- $\rightarrow$  Use the büS stick to establish the connection between the device and the PC.
- $\rightarrow$  Open Bürkert Communicator.
- $\rightarrow$  In the menu bar, click on the icon  $\pm$  of Add interface.
- → Select büS stick or büS over network.
- Y You have established the connection between the device or the network and Bürkert Communicator. The device or devices in the network are displayed in the navigation area.

# 9.5 Importing and saving data using the Micro SD card

The Micro SD card can be used to save and transfer device-specific values and user settings to a different device.

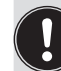

<span id="page-25-2"></span>The Micro SD card is not suitable for backups. If the Micro SD card of the device is re-inserted at a later date, the most recently saved data is not restored. The function of the Micro SD card is limited to exchanging data.

A Micro SD card which has just been inserted is checked for existing data during device restart. If applicable, this data is accepted or overwritten:

- The Micro SD card does not contain any data. The existing device-specific values and user settings are saved on the Micro SD card.
- The Micro SD card contains data which is compatible with the device. The Micro SD card data is imported by the device. The existing device-specific values and user settings are overwritten.
- The Micro SD card contains data which is not compatible with the device. The device overwrites the data on the Micro SD card with its own device-specific values and user settings.

### NOTE!

Do not use conventional retail Micro SD cards for the device. The inserted Micro SD card is a special industrial-grade version which is particularly durable and temperature-resistant.

Purchase the Micro SD card for the fieldbus gateway ME43 via your Bürkert sales branch only.

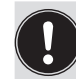

The Micro SD card is available as an accessory, see "14 [Accessories"](#page-48-1).

Operation

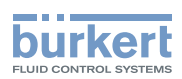

#### Replacing the Micro SD card

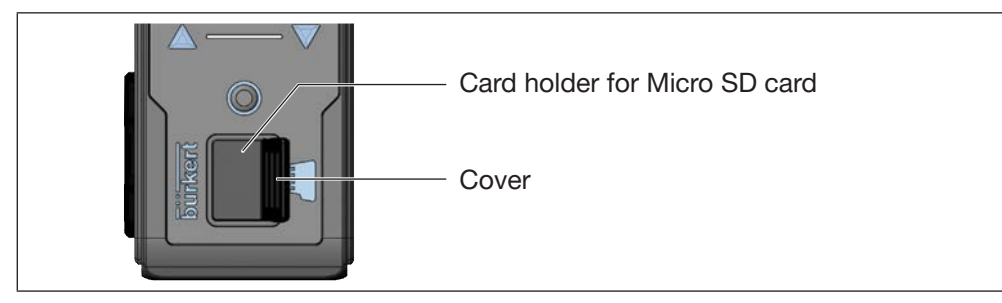

Figure 11: Replacing the Micro SD card; fieldbus gateway ME43

Removing the Micro SD card:

- $\rightarrow$  1. Carefully pull the cover out of the recess.
- $\rightarrow$  2. Rotate the cover upwards to the left.
- $\rightarrow$  3. Press on the edge of the engaged Micro SD card to unlock it.
- $\rightarrow$  4. Remove the Micro SD card.

Inserting the Micro SD card in replacement device:

 $\sqrt{N}$  insert the memory card the right way around.

- $\rightarrow$  Insert the Micro SD card into the card holder. Ensure that the Micro SD card clicks into place.
- $\rightarrow$  Close the card holder using the cover.

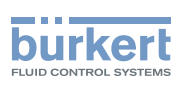

Operation Type ME43

<span id="page-27-0"></span>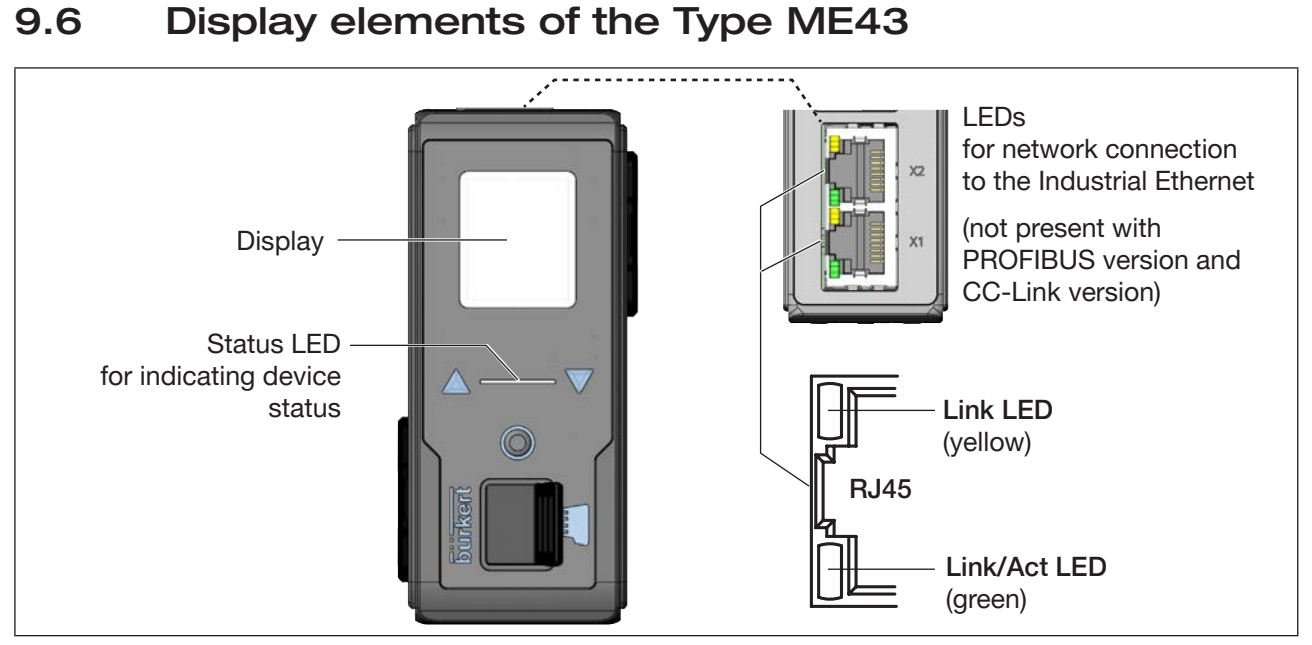

*Figure 12:* Overview of the display elements

## 9.7 LEDs for indicating the network connection to the Industrial Ethernet

The PROFIBUS version and CC-Link version has no status indicator for the network connection. The network connection is established via a D-Sub, 9-pin plug-in connector.

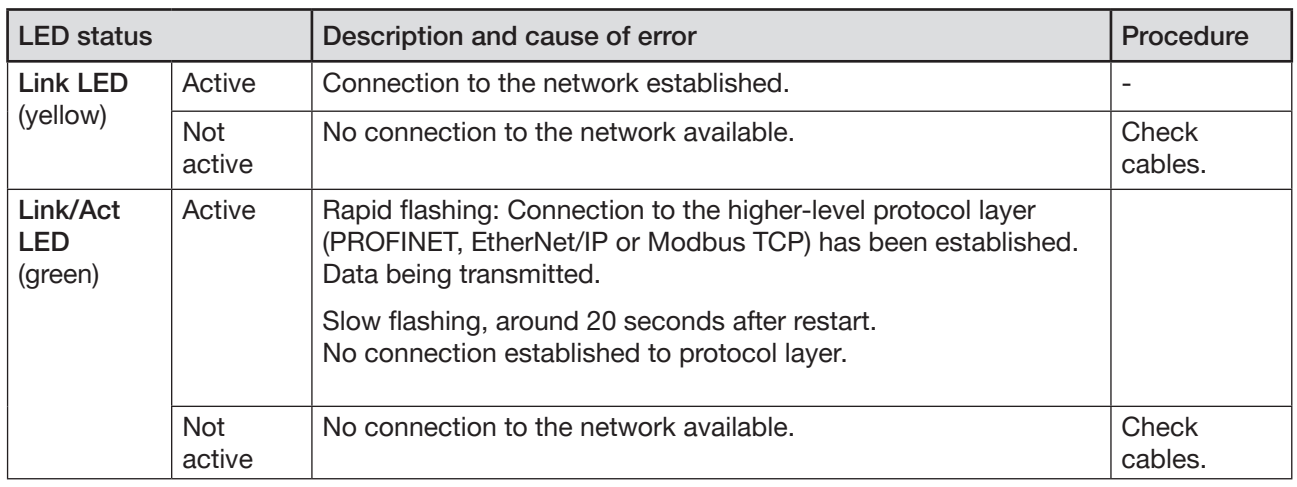

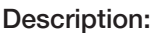

*Table 4:* Description: LEDs for network connection

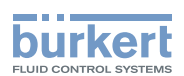

## <span id="page-28-0"></span>9.8 LED for indicating device status

The LED that indicates the device status changes color and status in accordance with NAMUR NE 107.

If several device statuses exist simultaneously, the device status with the highest priority is displayed. The priority is determined by the severity of the deviation from standard operation (red = failure = highest priority).

Displays in NAMUR mode:

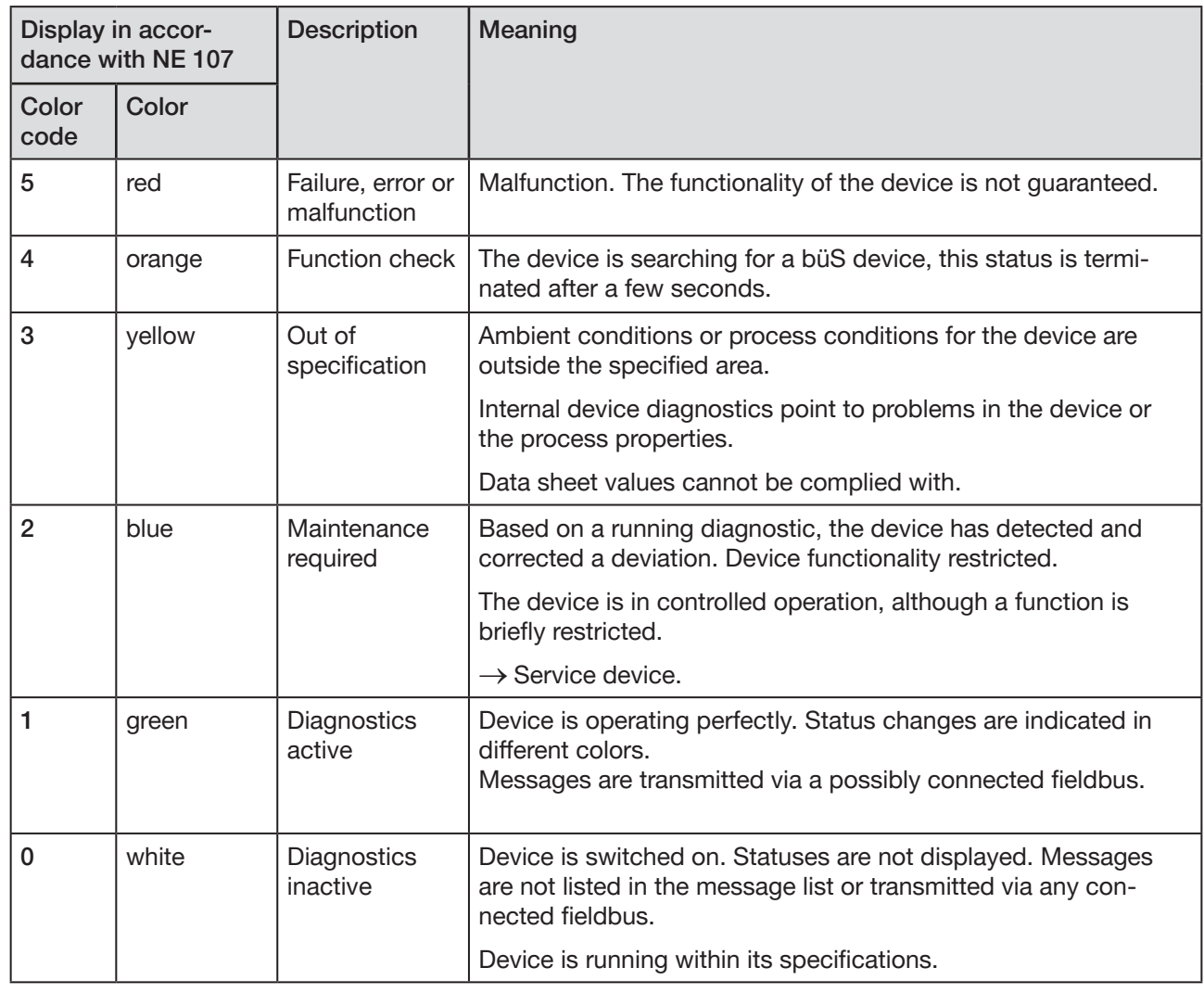

Table 5: Display of device status in NAMUR mode

<span id="page-29-1"></span>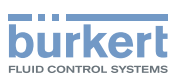

# <span id="page-29-0"></span>10 SETTING UP THE büS NETWORK

## 10.1 Conversion Industrial Ethernet to büS

The function of the fieldbus gateway is to convert the process values between an Industrial-Ethernet PLC and büS devices. For this, the fieldbus gateway ME43 must be configured and parameterized.

## 10.2 Theoretical principles for the selection of büS devices and process values

Select the büS devices that are to communicate with the PLC via the fieldbus gateway ME43:

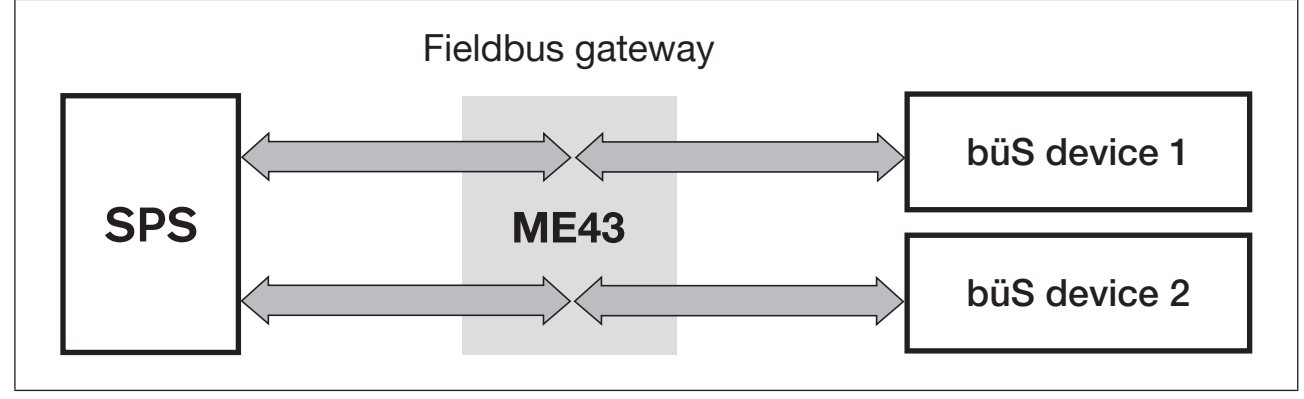

*Figure 13:* Configuration; selection of the büS devices that are to communicate with the PLC

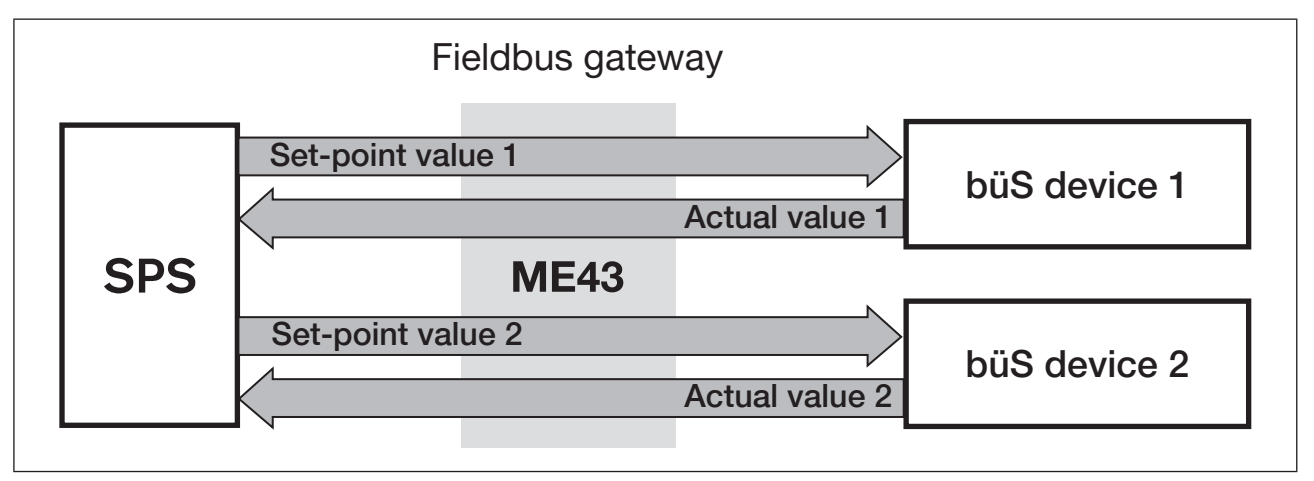

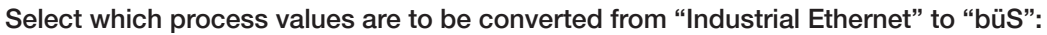

*Figure 14:* Configuration; selection of the process values that are to be converted from "Industrial Ethernet" to "büS"

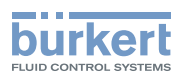

Define the direction for transmission of the process values (from/to PLC, from/to büS device):

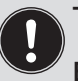

The direction is assigned from the perspective of the fieldbus gateway ME43 in the fieldbus büS.

- Example:
- The set-point values of a büS device are the output values of the fieldbus gateway ME43.
- The actual values of a büS device are the input values of the fieldbus gateway ME43.

Process output values of the PLC are received by the fieldbus gateway ME43 as process input values via Industrial Ethernet. These process input values are converted and provided as process output values via büS.

Conversely, process output values of the büS device are received as büS input values. These process input values are converted and output as process output values via Industrial Ethernet.

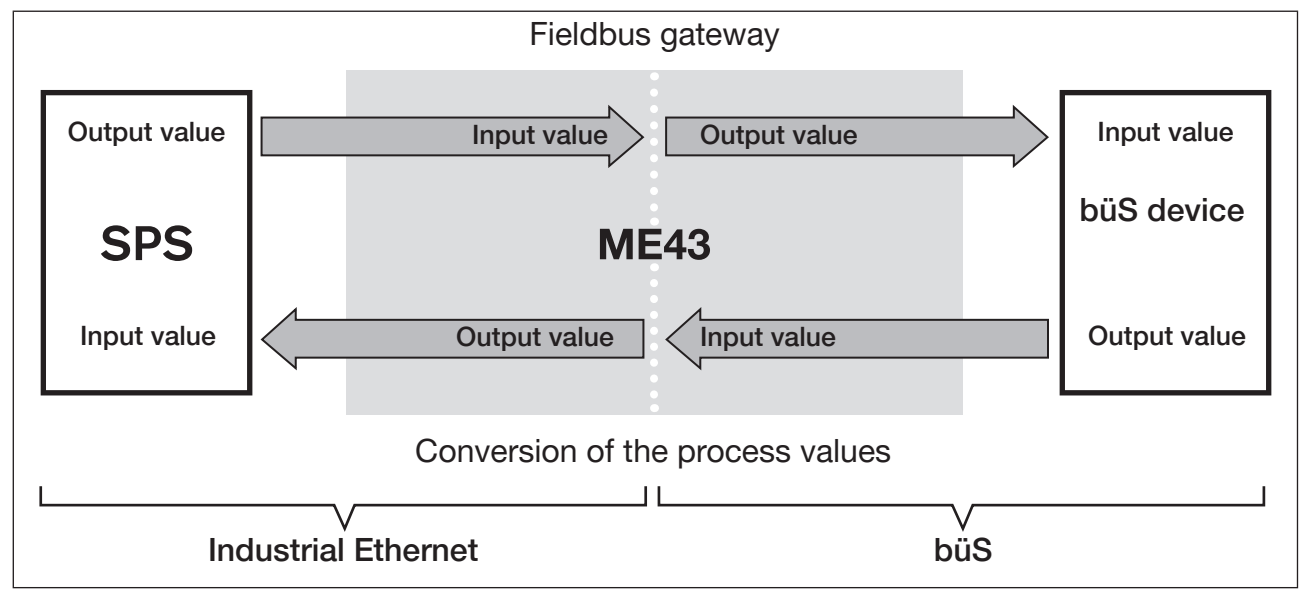

Figure 15: Configuration; principle of direction allocation for process values

Based on the type of conversion, büS devices can be addressed directly using their process values and the direction of conversion.

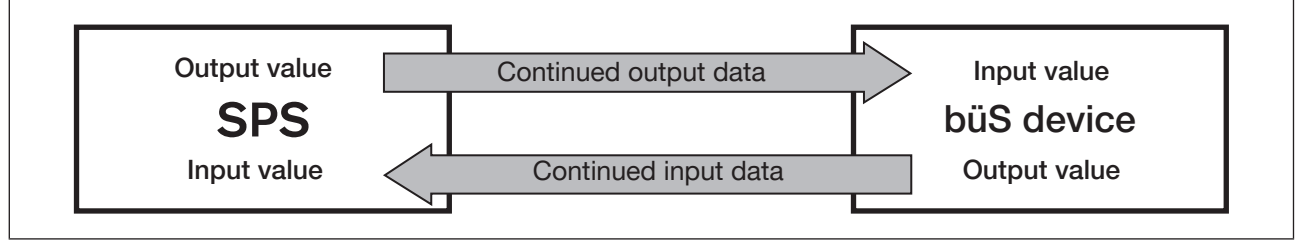

*Figure 16:* Configuration; type of conversion for process values from the PLC to the büS device

<span id="page-31-1"></span>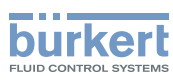

# <span id="page-31-0"></span>10.3 Configuration of the fieldbus gateway ME43

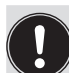

The "Bürkert Communicator" PC software and the büS stick, which is available as an accessory, are required for configuration, see chapter "14 [Accessories"](#page-48-1).

The "Bürkert Communicator" software and a general description of it are available on the Bürkert homepage.

The following steps must be performed to configure the fieldbus gateway ME43:

- 1. Prepare the configuration.
- 2. Configure the fieldbus gateway ME43. Select the büS devices and process values that are to communicate with the PLC via the fieldbus gateway ME43. Fieldbus-specific address mapping of the objects.
- 3. büS network configuration.

## 10.3.1 Preparing the configuration

 $\rightarrow$  Establish the connection with the Bürkert Communicator PC software. See chapter "9.4.2 Establishing a connection between the device and Bürkert [Communicator"](#page-25-1)

Procedure in Bürkert Communicator:

- $\rightarrow$  Select  $\overline{CD}$  Gateway ME43 in the navigation area. To open the configuration areas, click on  $\cdot$ .
- $\rightarrow$  Select Industrial communication.
- → Select Protocol
- $\rightarrow$  Select Select protocol.
- $\rightarrow$  Select fieldbus protocol.

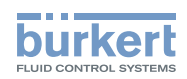

## <span id="page-32-0"></span>10.3.2 Configuration of fieldbus gateway ME43

#### $\rightarrow$  Select Create a gateway configuration.

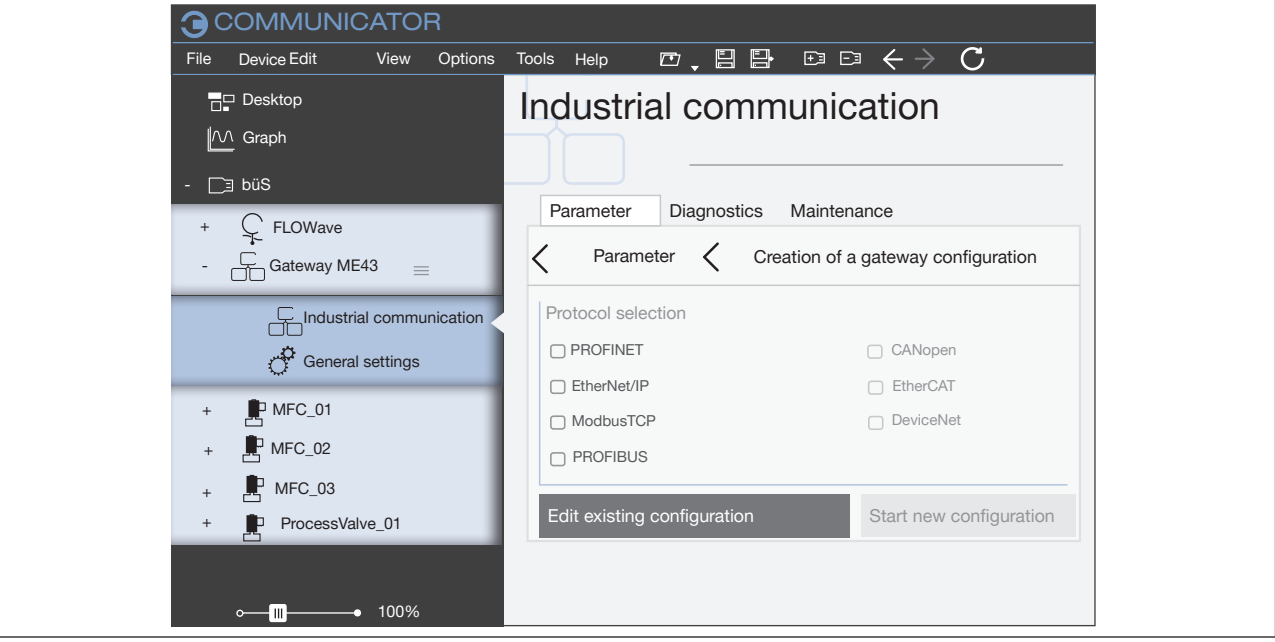

*Figure 17:* Select configuration, protocol

MAN 1000328026 EN Version: A Status: RL (released | freigegeben) printed: 23 11 2017

→ Select target protocol in the window Protocol Selection. It is possible to select several protocols.

<span id="page-32-1"></span>When selecting several, the configuration files will be created for the selected protocols based on the following IO-value configuration.

#### $\rightarrow$  Select Edit existing configuration or Start new configuration.

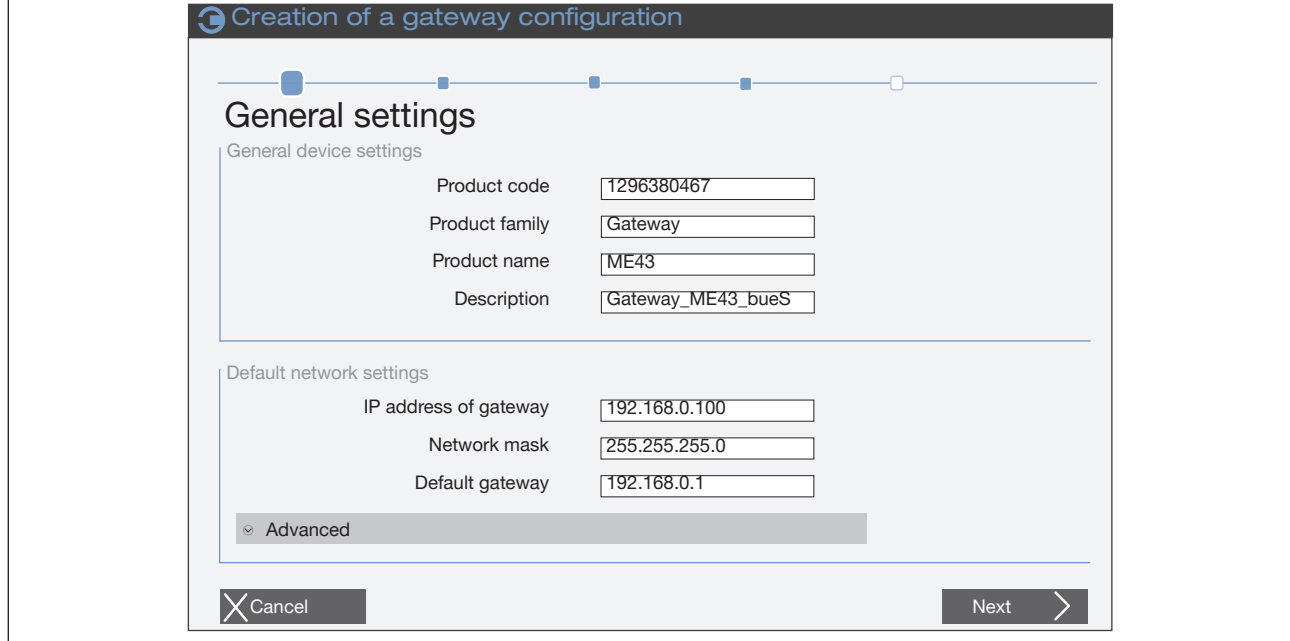

*Figure 18:* Configuration, general settings

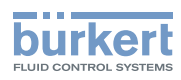

- → Modify general settings for device description file of target system (PLC) (if necessary).
- $\rightarrow$  Select Next.
- $\rightarrow$  To display the process values, click on the  $+$  before Input values and Output values.

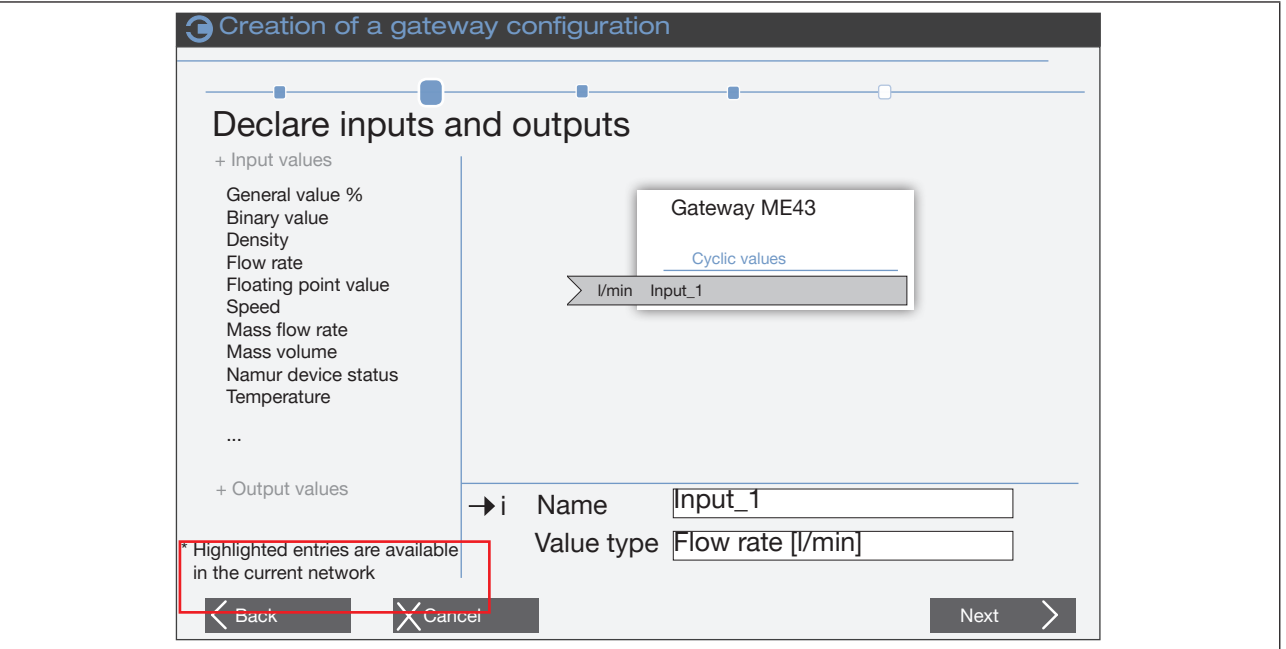

Figure 19: *Declaring inputs and outputs*

The process values available in the büS network are highlighted.

- $\rightarrow$  Drag-and-drop or double click to add process values to the fieldbus gateway. Adding multiple values from the same unit at the same time:  $\rightarrow$  Click on the unit with the right mouse button and then on the window Add multiple.
- $\rightarrow$  Change the name. These names appear above the device description file in the target controller.
- $\rightarrow$  Add all of the required values.
	- Contextualized definition of values

Input values: Values received from the büS device and read by the PLC (büS device  $\rightarrow$  fieldbus  $q$ ateway  $\rightarrow$  PLC)

Output values: Values written by the PLC to the büS devices/fieldbus gateway.

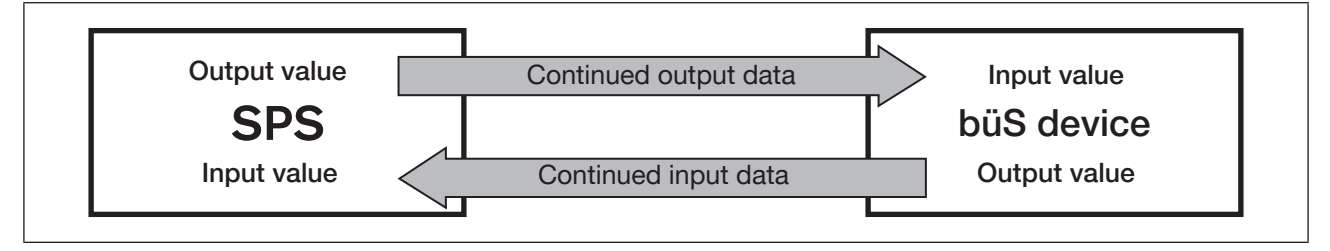

*Figure 20:* Configuration; type of conversion for process values from the PLC to the büS device

 $\blacktriangledown$  You have selected the büS devices and process values.

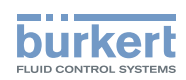

 $\rightarrow$  Using Next you can open the menu for the fieldbus-specific address mapping.

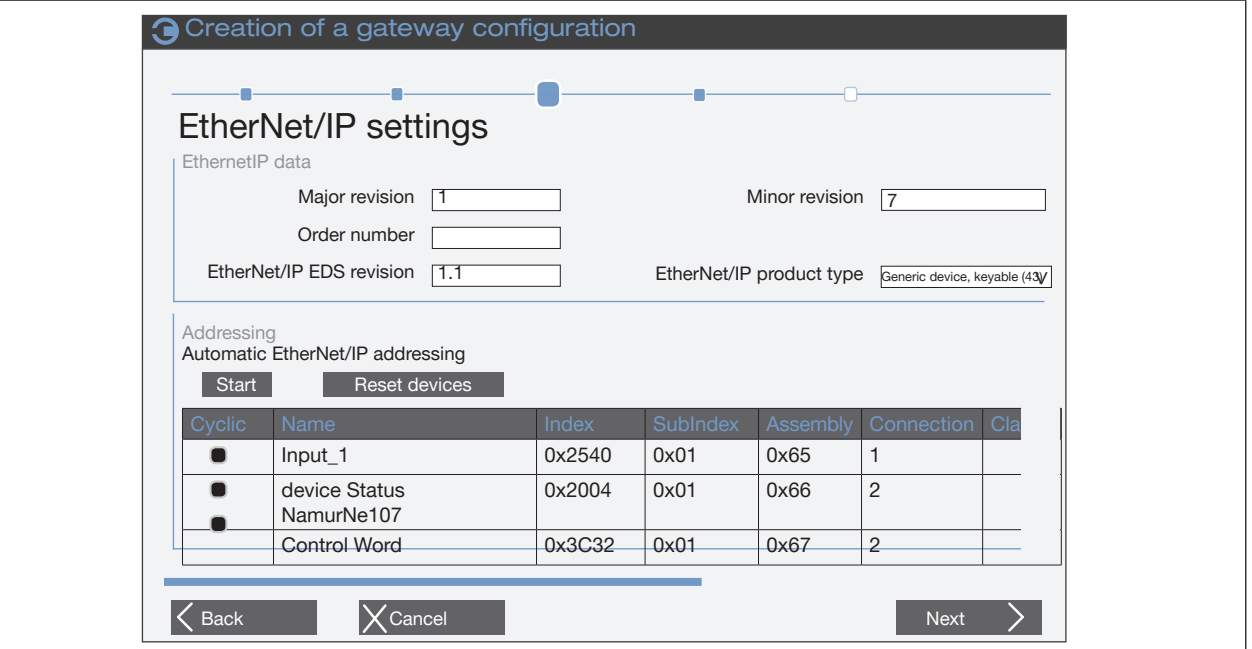

*Figure 21:* Configuration, fieldbus-specific address mapping

 $\rightarrow$  Check editable fields and complete if necessary.

 $\rightarrow$  Start means that object addressing is performed automatically, can be modified manually.

#### $\rightarrow$  Select Next.

MAN 1000328026 EN Version: A Status: RL (released | freigegeben) printed: 23.11.2017

If multiple protocols are selected (see "Figure 17: Select [configuration,](#page-32-1) protocol") the corresponding protocol-specific configuration pages then appear.

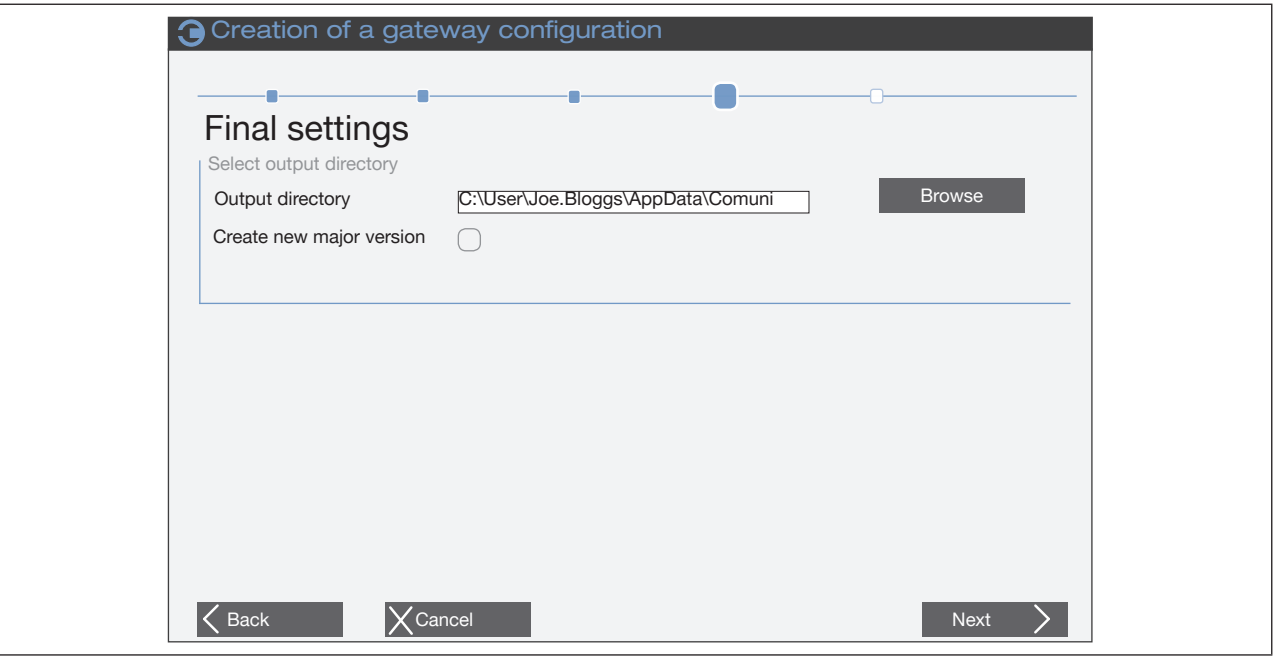

*Figure 22:* Selection of output list

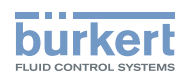

- $\rightarrow$  Saving of the configuration and download to the device. This download is performed in the background. The existing device description file is also provided in the sub-folder "PCL" under the specified path.
- $\rightarrow$  Select Finish.
- $\rightarrow$  Select OK, the window is closed and an automatic device restart is performed.
- $\bullet$  The configuration of the device is completed. The connection between the PLC and fieldbus gateway is established.

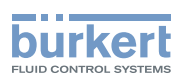

# <span id="page-36-0"></span>10.4 Configuration of the büS network

 $\rightarrow$  Establish the connection with the Bürkert Communicator PC software. See chapter "9.4.2 Establishing a connection between the device and Bürkert [Communicator"](#page-25-1)

Procedure in Bürkert Communicator:

- $\rightarrow$  Select  $\boxed{=}$  büS in the navigation area.
- $\rightarrow$  Select detailed view büS-Map.

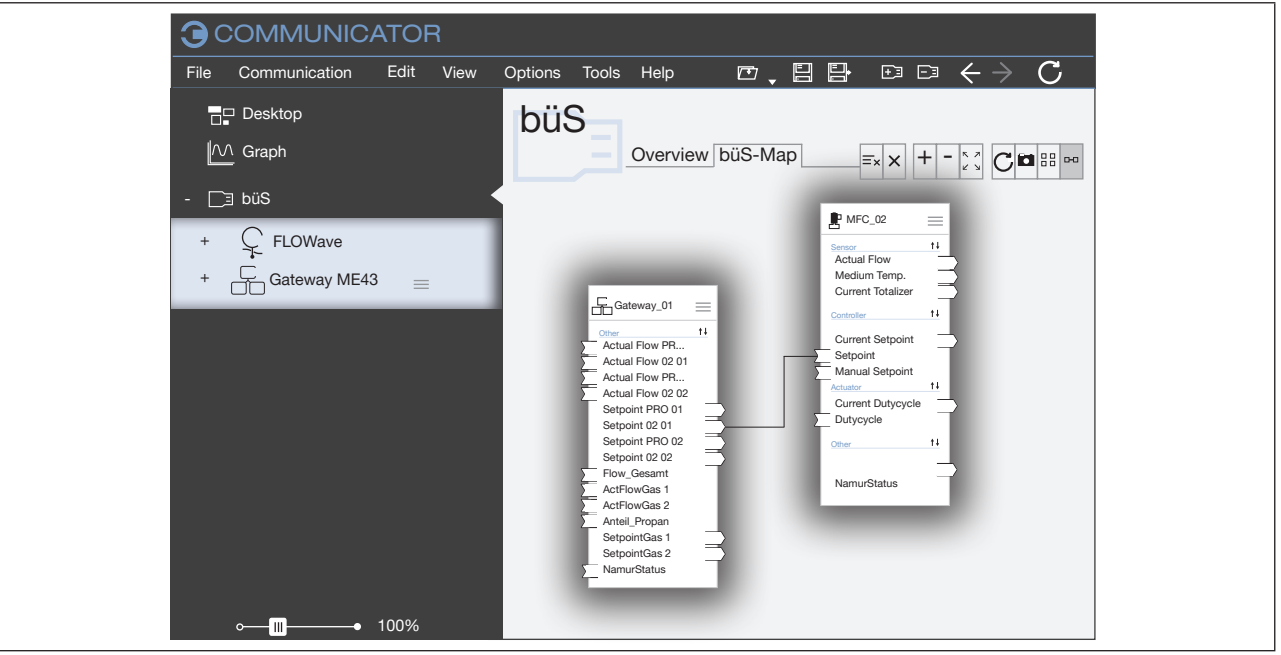

*Figure 23:* büS-Map

 $\rightarrow$  Using drag and drop, parameterize the inputs and outputs. (Dashed line connections represent as yet inactive connections between devices.

 Compatible connection points are highlighted in blue.)

 $\rightarrow$  Select Apply changes.

All configured devices are restarted.

You have configured the büS network.

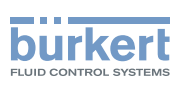

## <span id="page-37-0"></span>10.5 Download gateway configuration file for device configuration

If, for instance, a configuration file exists from a previous project, the device can be directly configured with it.

 $\rightarrow$  Establish the connection with the Bürkert Communicator PC software. See chapter "9.4.2 Establishing a connection between the device and Bürkert [Communicator"](#page-25-1)

Procedure in Bürkert Communicator:

- → Select Co Gateway ME43 in the navigation area. To open the configuration areas, click on  $\mathbf{H}$ .
- $\rightarrow$  Select Industrial communication.
- $\rightarrow$  Select Downloading a gateway configuration file.

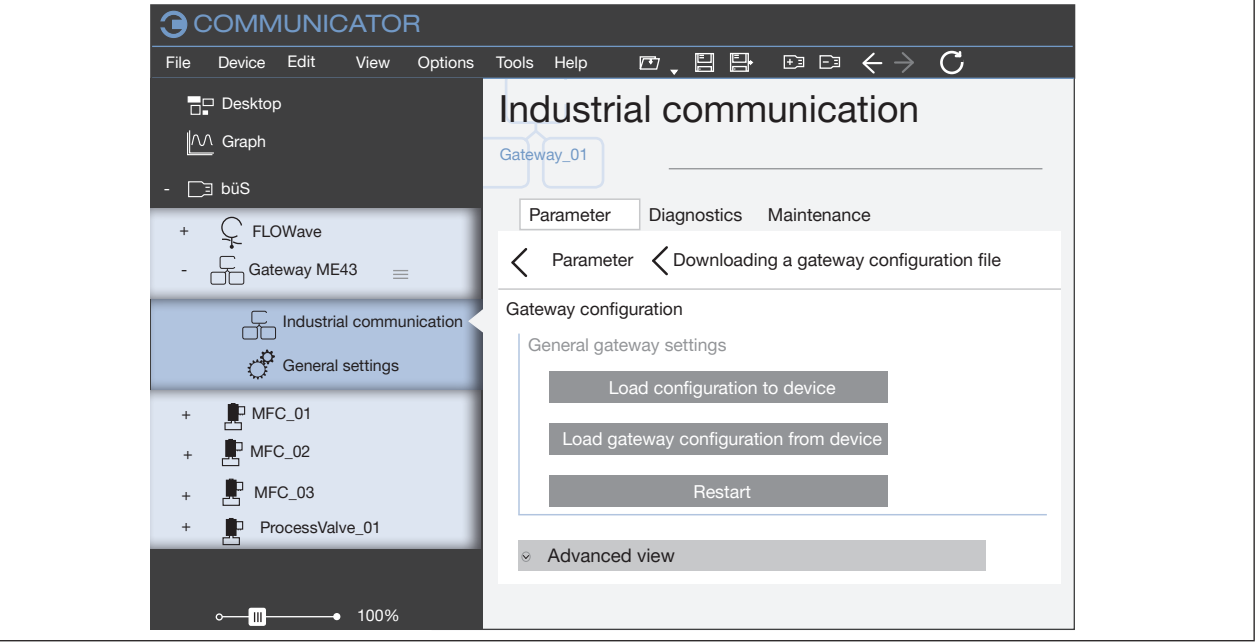

*Figure 24:* Downloading a gateway configuration file

 $\rightarrow$  Select Load configuration to the device.

 $\rightarrow$  Specify the name and location of the file.

 $\rightarrow$  Use Restart to perform a device restart.

 $\triangledown$  You have configured the device with the gateway configuration file.

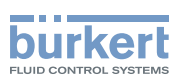

# <span id="page-38-0"></span>11 OTHER SETTING OPTIONS

## 11.1 Settings on the display of the fieldbus gateway ME43

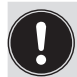

Settings adjusted on the display can also be adjusted using the PC software "Bürkert Communicator".

Overview:

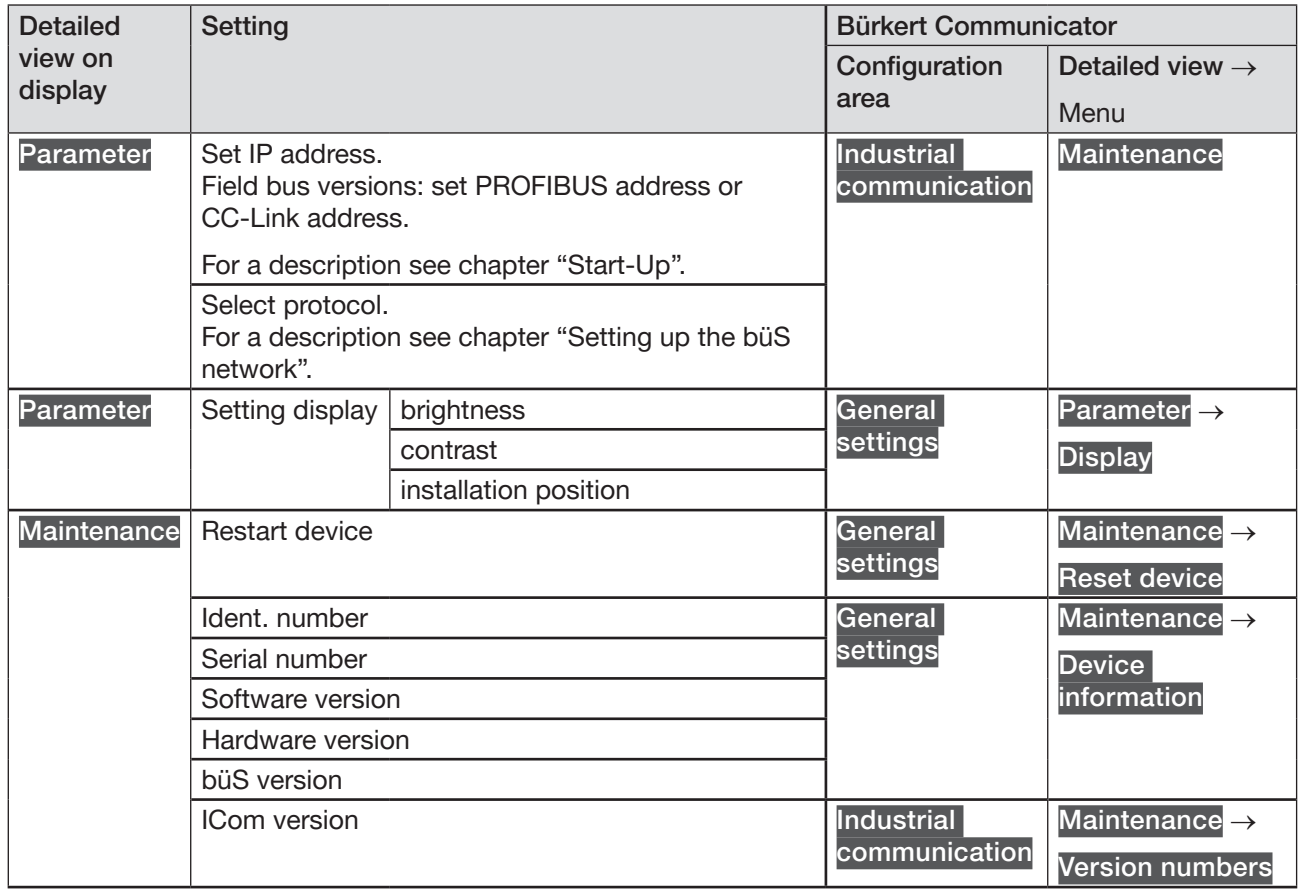

*Table 6:* Setting options on the display of the fieldbus gateway ME43

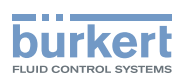

## <span id="page-39-0"></span>11.2 Settings using the PC software "Bürkert Communicator"

The device can be configured on the PC using the "Bürkert Communicator" software.

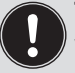

The PC software "Bürkert Communicator" can be downloaded free of charge from the Bürkert website.

In addition to the software, the USB büS interface set, available as an accessory, is required.

## 11.2.1 Overview of device-specific setting options that can be adjusted using Bürkert Communicator

The list of setting options shown below only includes the device-specific options for the fieldbus gateway ME43 and does not include the description of the PC software Bürkert Communicator.

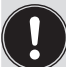

A detailed description of the operation and configuration of the PC software "Bürkert Communicator" can be found on the website www.burkert.com  $\rightarrow$  Type 8920.

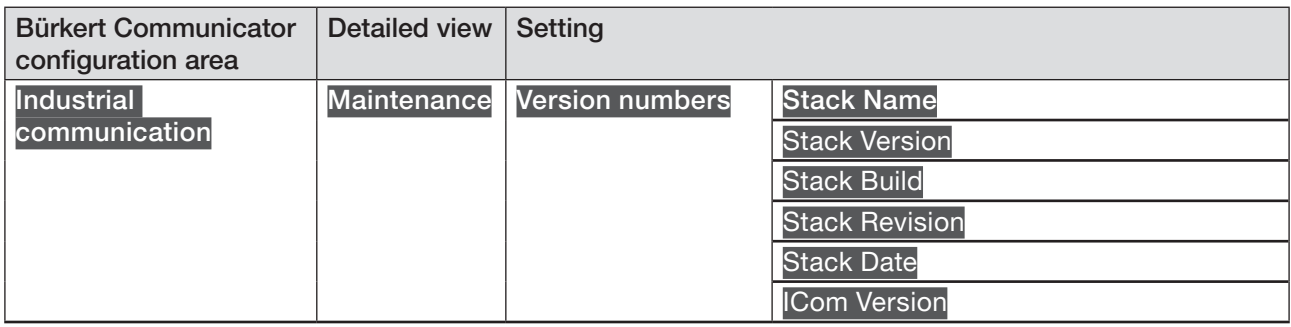

*Table 7:* Setting options in Bürkert Communicator, Industrial Communication configuration area – maintenance *detailed view*

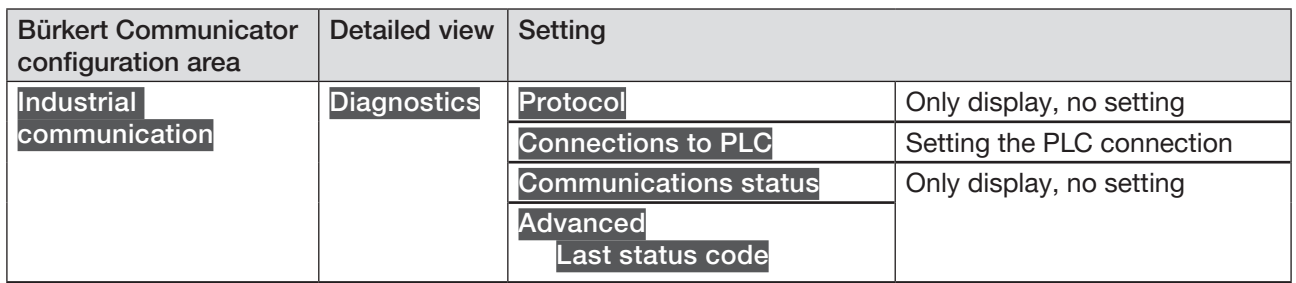

*Table 8:* Setting options in Bürkert Communicator, Industrial Communication configuration area – diagnostics *detailed view*

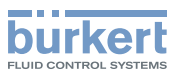

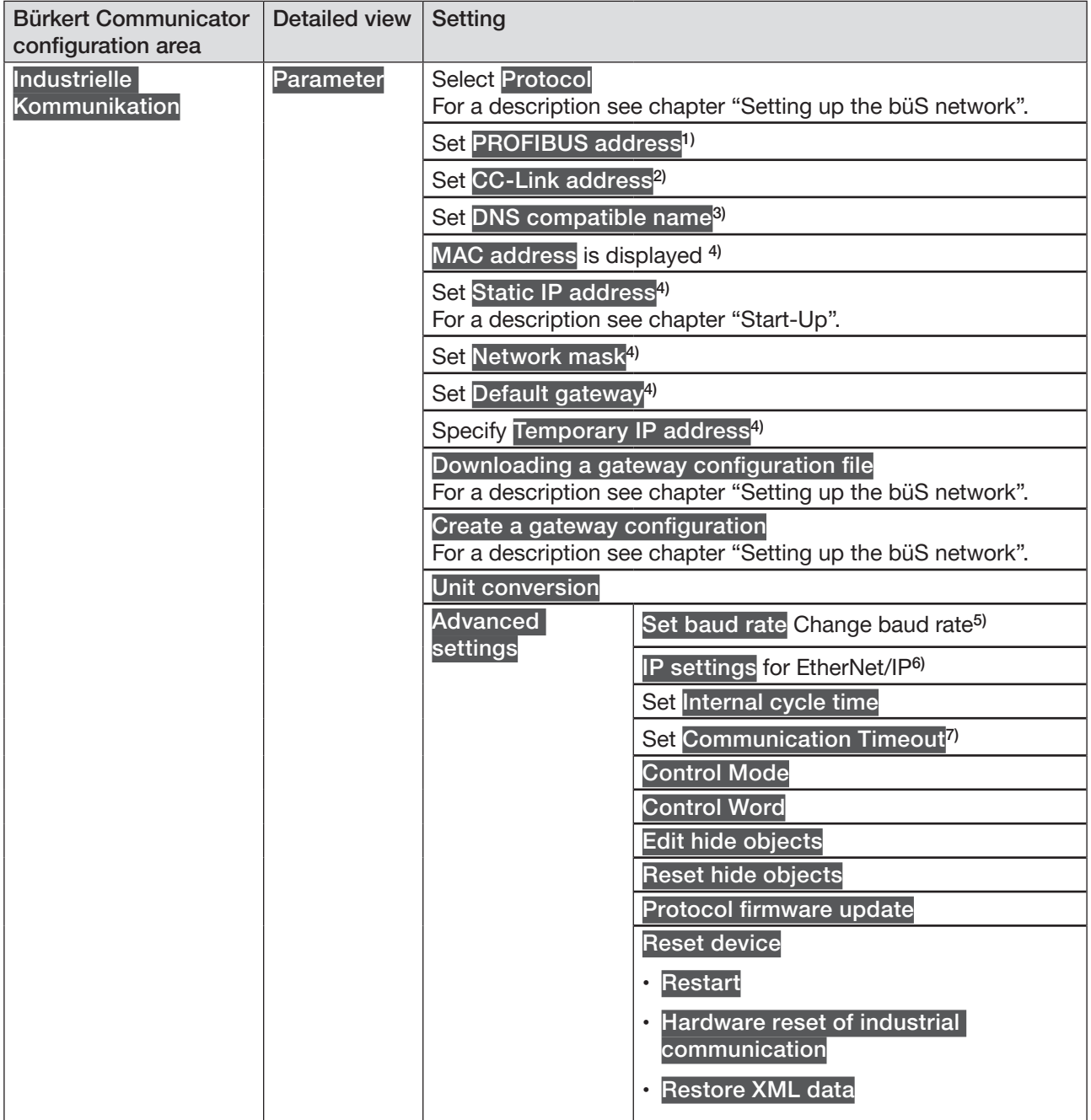

Table 9: Setting options in Bürkert Communicator, Industrial Communication configuration area – parameters *detailed view*

- *1) Only for PROFIBUS DPV1*
- *2)* Only for CC-Link
- *3) Only for PROFINET*
- *4) Not present for DeviceNet, CANopen, PROFIBUS DPV1*
- 5) *Only for EtherNet/IP*
- *6) Only for Modbus TCP*
- *7)* Only for PROFIBUS DPV1 and CC-Link

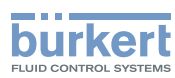

| <b>Bürkert Communicator</b><br>configuration area | <b>Detailed view</b> | Setting                                                                            |
|---------------------------------------------------|----------------------|------------------------------------------------------------------------------------|
| <b>General settings</b>                           | Parameter            | büS Configuration of the büS interface                                             |
|                                                   |                      | • Displayed name Assign for display and Bürkert<br>Communicator                    |
|                                                   |                      | Location Specify location displayed for the device                                 |
|                                                   |                      | • Description Enter description text for tooltips                                  |
|                                                   |                      | · Advanced Advanced settings                                                       |
|                                                   |                      | Unique device name For partner allocation                                          |
|                                                   |                      | Specify Baud rate.                                                                 |
|                                                   |                      | büS address Specify CANopen address.                                               |
|                                                   |                      | Bus mode büS interface mode                                                        |
|                                                   |                      | Deallocation delay Time from loss of a partner to deletion<br>of its configuration |
|                                                   |                      | Alarm limits Set limits from which the device outputs a warning<br>or error        |
|                                                   |                      | · Supply voltage                                                                   |
|                                                   |                      | • Device temperature                                                               |
|                                                   |                      | Diagnostics Activate/deactivate diagnostics                                        |
|                                                   |                      | PDO Configuration Configure process data objects                                   |
|                                                   |                      | $\bullet$ PDO 1<br>$\circ$ PDO 2<br>$\circ$ PDO 3                                  |
|                                                   |                      | · Reset to default values                                                          |
|                                                   |                      | <b>Display</b>                                                                     |
|                                                   |                      | • Set the display Brightness                                                       |
|                                                   |                      | • Set the display Contrast                                                         |
|                                                   |                      | • Set the display Mounting position                                                |
|                                                   |                      | • Language Set language for display                                                |
|                                                   |                      | · Set Screen saver                                                                 |

*Table 10:* Setting options in Bürkert Communicator, General Settings configuration area – parameters detailed view

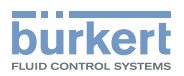

| <b>Bürkert Communicator</b><br>configuration area | <b>Detailed view</b> | <b>Setting</b>                                                                                                    |
|---------------------------------------------------|----------------------|----------------------------------------------------------------------------------------------------|
| General settings                                  | <b>Diagnostics</b>   | Device status The following values are displayed:                                                                                                    |
|                                                   |                      |                                                                                                    |
|                                                   |                      | <b>Operating duration</b>                                                                                                    |
|                                                   |                      | Device temperature                                                                                                    |
|                                                   |                      | <b>Supply voltage</b>                                                                                                    |
|                                                   |                      | Min./Max. values for                                                                                                    |
|                                                   |                      | Max. temperature Maximum measured device temperature                                                                                                    |
|                                                   |                      | Min. temperature Minimum measured device temperature                                                                                                    |
|                                                   |                      | Max. supply voltage Maximum measured supply voltage<br>present on device                                                                                 |
|                                                   |                      | Min. supply voltage Minimum measured supply voltage<br>present on device                                                                                 |
|                                                   |                      | • Device boot counter                                                                                                    |
|                                                   |                      | Transferable memory status (Memory not available)                                                                                                    |
|                                                   |                      | <b>Current system time</b>                                                                                                    |
|                                                   |                      | büS-Status                                                                                                    |
|                                                   |                      | Receive errors Number of current reception errors is<br>displayed                                                                                        |
|                                                   |                      | receive errors max. The most severe reception error that was<br>produced relative to the device status is displayed.<br>The indicator can be reset to 0. |
|                                                   |                      | Transmit errors Number of current send errors is displayed                                                                                               |
|                                                   |                      | • Transmit errors max. The most severe send error that was<br>produced relative to the device status is displayed.<br>The indicator can be reset to 0.   |
|                                                   |                      | · Set CANopen status<br>Pre-operational or operational                                                                                                   |
|                                                   |                      | Logbook                                                                                                    |
|                                                   |                      | The logbook lists all warnings and error messages, specifying<br>the type, time and signature.                                                           |
|                                                   |                      | The messages listed in the logbook can be updated, saved and<br>deleted.                                                                                 |
|                                                   |                      |                                                                                                    |

*Table 11:* Setting options in Bürkert Communicator, General Settings configuration area – diagnostics detailed view

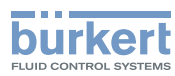

| <b>Bürkert Communicator</b>                   | <b>Detailed view</b> | Setting                                                                                                    |
|-----------------------------------------------|----------------------|----------------------------------------------------------------------------------------------------|
| configuration area                            |                      |                                                                                                    |
| <b>General settings</b>                       | <b>Maintenance</b>   | <b>Device information</b><br>The following information for the device is displayed:                                        |
|                                               |                      | Displayed name Is only displayed if a name has been input in<br>the menu of the same name in the parameters detailed view. |
|                                               |                      | Ident. number of the device                                                                                                |
|                                               |                      | Serial number of the device<br>$\bullet$                                                                                   |
|                                               |                      | Software ident. number<br>$\bullet$                                                                                        |
|                                               |                      | Software version                                                                                                    |
|                                               |                      | büS version<br>$\bullet$                                                                                                   |
|                                               |                      | <b>Hardware version</b><br>$\bullet$                                                                                       |
|                                               |                      | Product type number<br>$\bullet$                                                                                           |
|                                               |                      | Manufacture date<br>$\bullet$                                                                                              |
|                                               |                      | eds version                                                                                                    |
|                                               |                      | f(x) version<br>$\bullet$                                                                                                  |
|                                               |                      | Device driver<br>$\bullet$                                                                                                 |
|                                               |                      | <b>Driver version</b>                                                                                                    |
|                                               |                      | <b>Firmware group</b>                                                                                                    |
|                                               |                      | <b>DLL</b> version                                                                                                    |
|                                               |                      | Origin                                                                                                    |
|                                               |                      | <b>Reset device</b>                                                                                                    |
|                                               |                      | Restart                                                                                                    |
| $Th$ $Lh$ 40.<br>Cattle a authors in Division |                      | <b>Reset to factory settings</b><br>surprise de la Censual Cettinens espliconation sus conseilleres es detelled vis        |

*Table 12:* Setting options in Bürkert Communicator, General Settings configuration area – maintenance detailed view

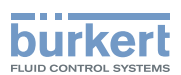

# <span id="page-44-0"></span>12 MAINTENANCE

## 12.1 Safety instructions for maintenance

#### WARNING!

Risk of injury from improper maintenance work.

- ▶ Maintenance may be carried out only by trained technicians and with the appropriate tools.
- ▶ Secure system against unintentional activation.
- ▶ Following maintenance, ensure a controlled restart.

## 12.2 Replacement of the fieldbus gateway ME43

Procedure:

- 1. Switch off supply voltage.
- 2. Remove 5-pin spring-type terminal.

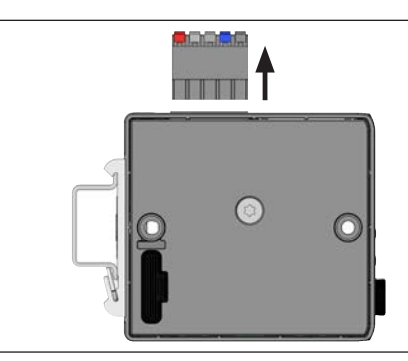

Figure 25: Remove 5-pin spring-type terminal

3. Remove Ethernet cable from the X2 and X2 interfaces. For the PROFIBUS version and CC-Link version: Remove plug-in connector D-Sub, 9-pin.

#### 4. Remove the device from the top hat rail.

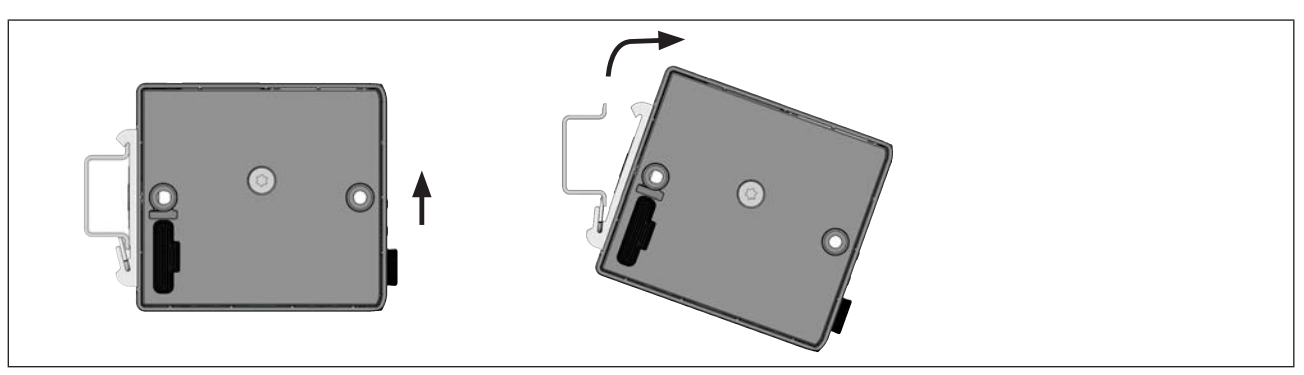

Figure 26: Remove the device from the top hat rail

 $\rightarrow$  Push the device upwards and detach it from the upper guide of the top hat rail.

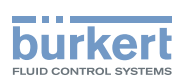

#### 5. Remove the Micro SD card

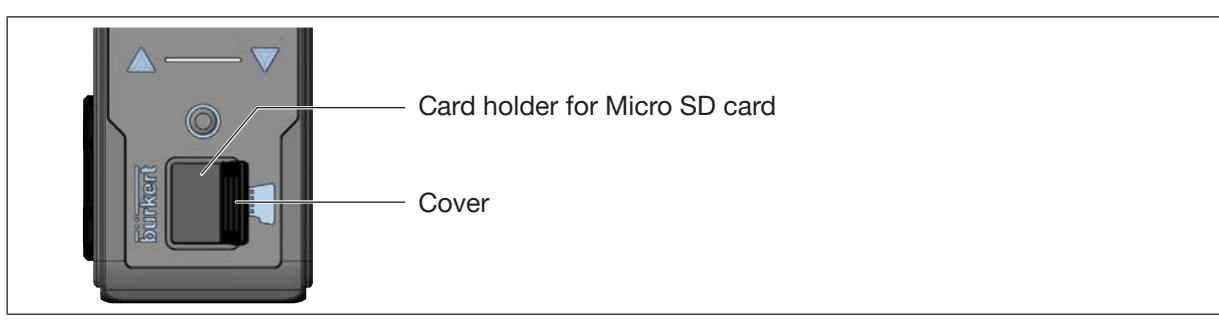

*Figure 27:* Replacing the Micro SD card; fieldbus gateway ME43

- $\rightarrow$  Carefully pull the cover out of the recess.
- $\rightarrow$  Rotate the cover upwards to the left.
- $\rightarrow$  Press on the edge of the engaged Micro SD card to unlock it.
- $\rightarrow$  Remove the Micro SD card.

#### 6. Insert Micro SD card in replacement device:

- $\sqrt{N}$  Insert the memory card the right way around.
- $\rightarrow$  Insert the Micro SD card into the card holder. Ensure that the Micro SD card clicks into place.
- $\rightarrow$  Close the card holder using the cover.

#### 7. Attach the replacement device to the top hat rail

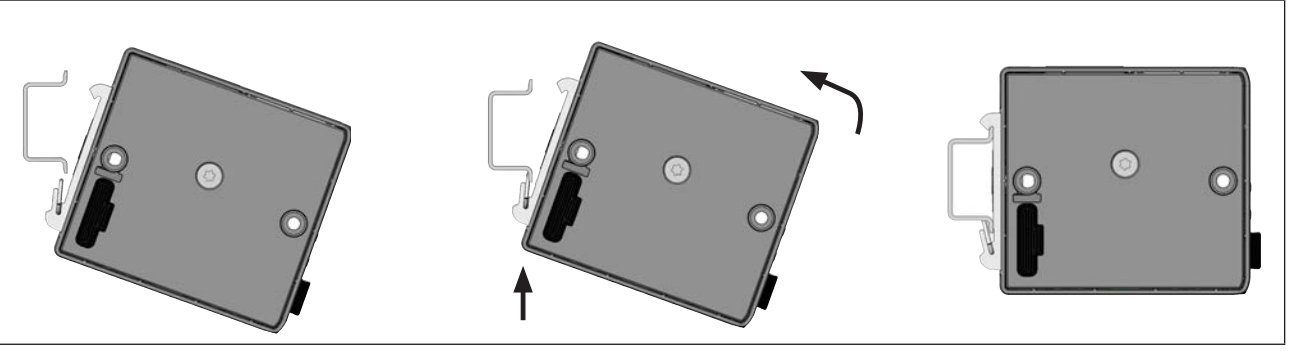

*Figure 28: Attach the device to the top hat rail*

- $\rightarrow$  Tip device to the right and align with top hat rail.
- $\rightarrow$  Mount device in the lower guide of the top hat rail.
- $\rightarrow$  Push device upwards while also swiveling it to the left; lock it into the upper guide of the top hat rail.

#### 8. Connect the replacement device electrically

- $\rightarrow$  Attach the 5-pin spring-type terminal to the device.
- $\rightarrow$  Insert the Ethernet cables in the sockets X1 and X2 (for plug-in connector RJ45). For the PROFIBUS version and CC-Link version: Insert plug-in connector D-Sub, 9-pin.
- $\rightarrow$  Apply supply voltage.

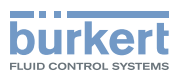

# <span id="page-46-0"></span>13 TROUBLESHOOTING

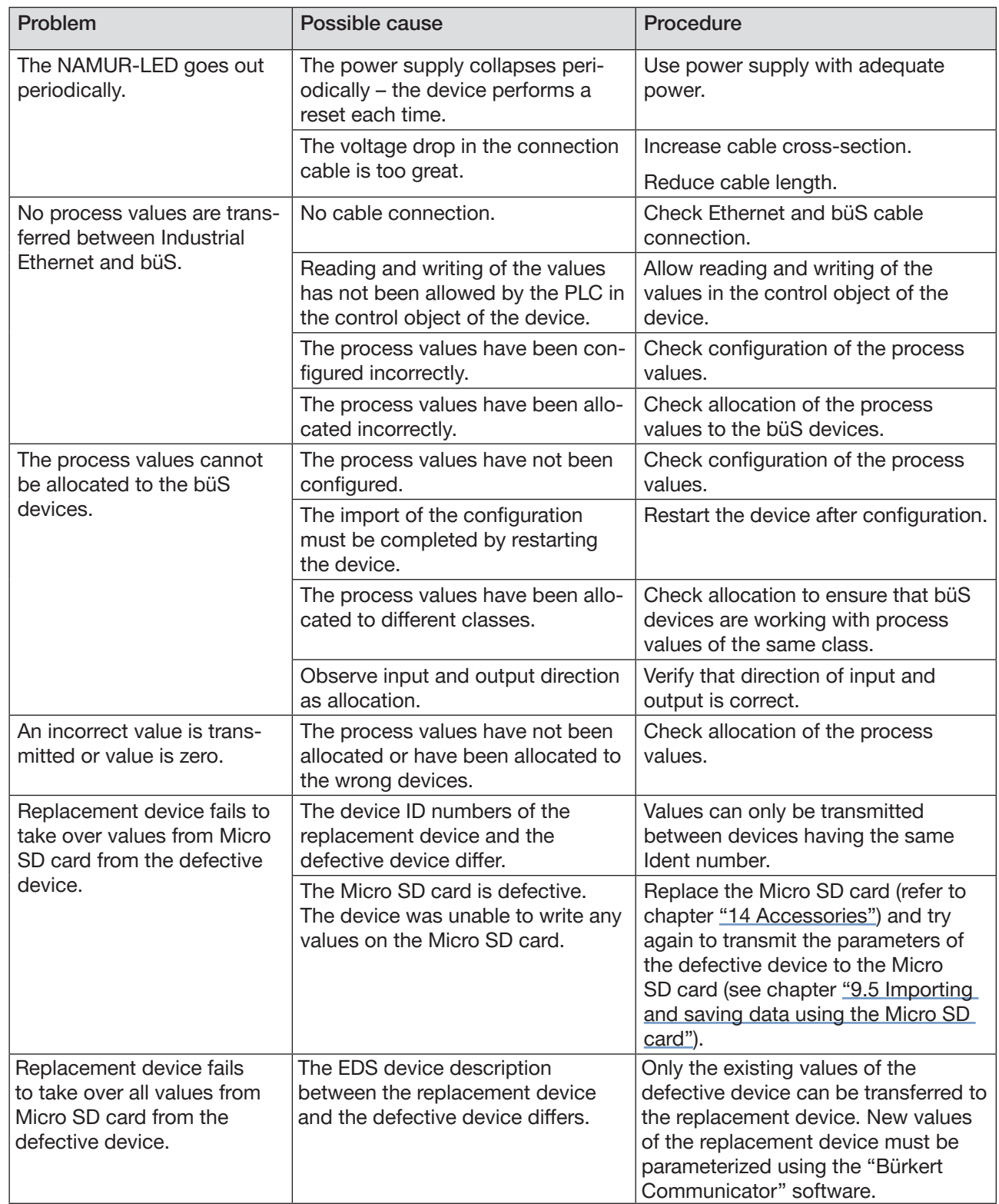

# <span id="page-47-0"></span>13.1 Status indicators and action to be taken

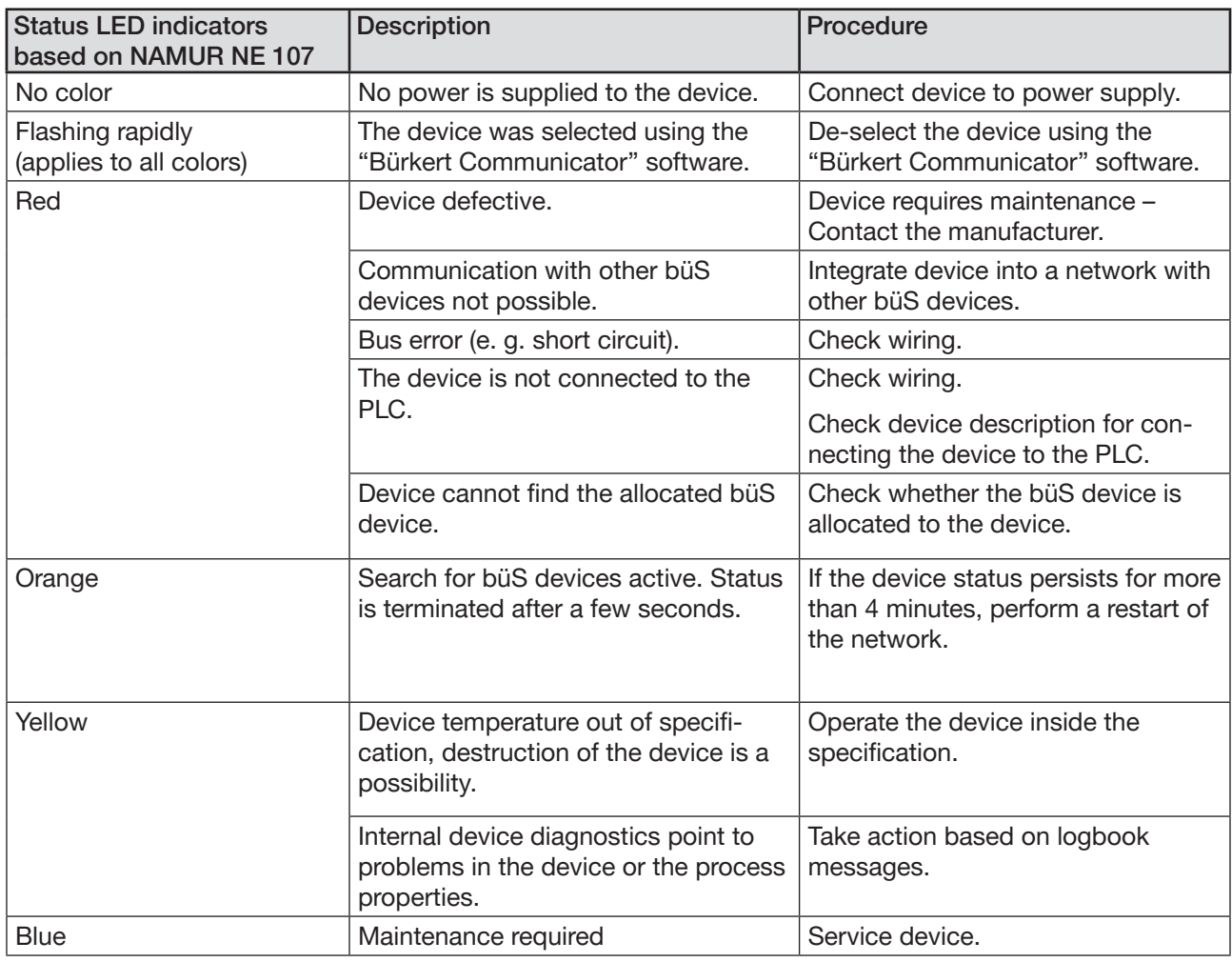

*Table 14:* Action to be taken based on device status indicators

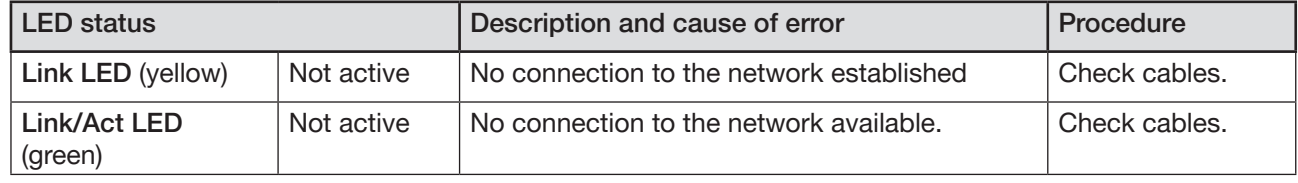

Table 15: LEDs for network connection and action to be taken

<span id="page-48-1"></span>Accessories Type ME43

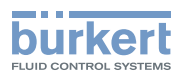

# <span id="page-48-0"></span>14 ACCESSORIES

## CAUTION!

Risk of injury and/or damage due to the use of incorrect parts!

Incorrect accessories and unsuitable spare parts may cause injuries and damage the device and its environment.

▶ Use original accessories and original spare parts from Bürkert only.

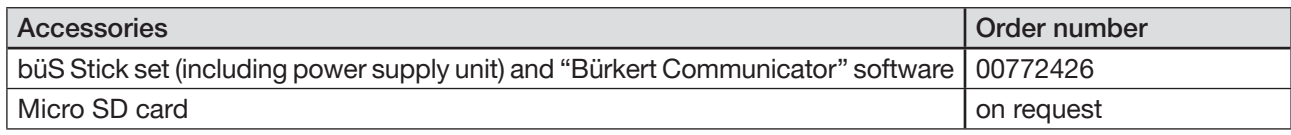

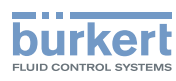

# <span id="page-49-0"></span>15 DISASSEMBLY

#### WARNING!

Risk of injury from improper disassembly.

- ▶ Disassembly may be carried out by authorized technicians only.
- 1. Switch off supply voltage
- 2. Remove 5-pin spring-type terminal.

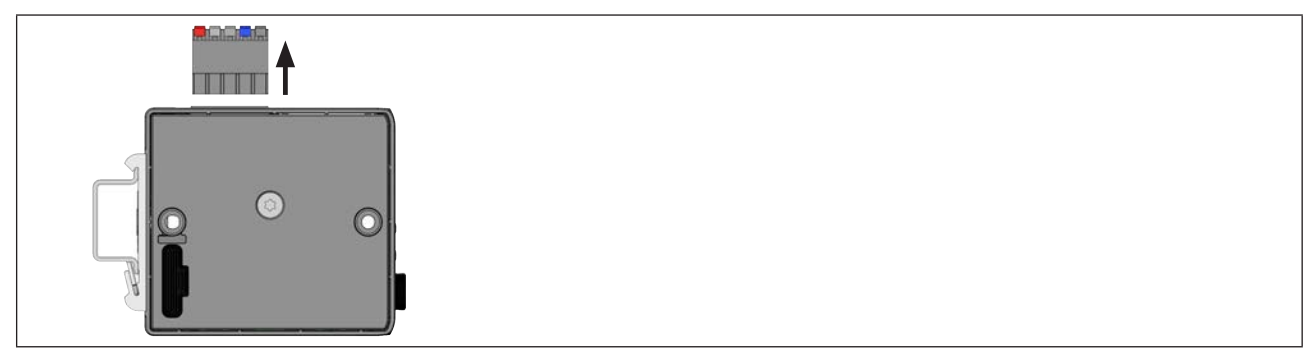

Figure 29: Remove 5-pin spring-type terminal

- 3. Remove Ethernet cable from the X2 and X2 interfaces. For the PROFIBUS version and CC-Link version: Remove plug-in connector D-Sub, 9-pin.
- 4. Remove the device from the top hat rail

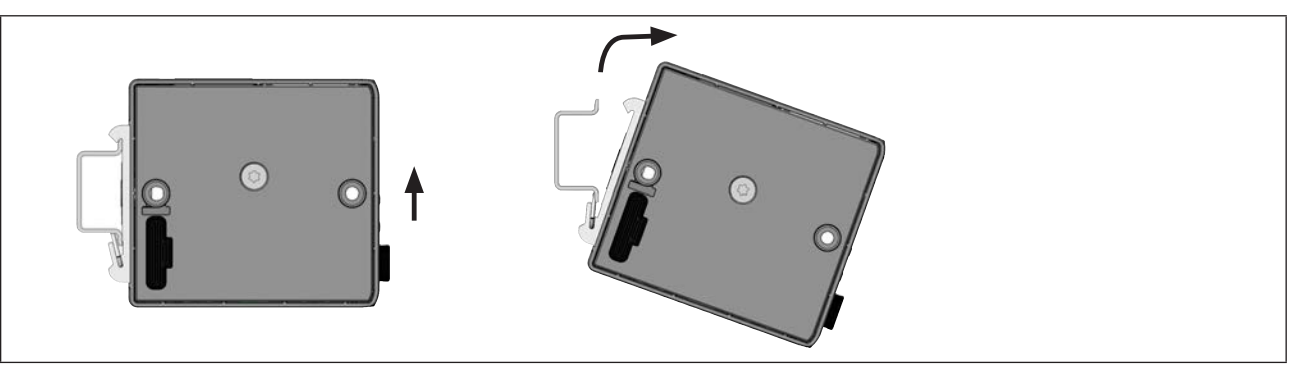

*Figure 30:* Remove the device from the top hat rail

 $\rightarrow$  Push the device upwards and detach it from the upper guide of the top hat rail

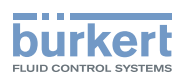

# <span id="page-50-0"></span>16 PACKAGING, TRANSPORT

#### NOTE!

Damage in transit due to inadequately protected devices.

• Protect the device against moisture and dirt in shock-resistant packaging during transportation.

• Observe permitted storage temperature.

# 17 STORAGE

#### NOTE!

Incorrect storage may damage the device.

- Store the device in a dry and dust-free location.
- Storage temperature: -30  $^{\circ}$ C to +80  $^{\circ}$ C.

# 18 DISPOSAL

#### NOTE!

Damage to the environment caused by device components contaminated with media.

- Dispose of the device and packaging in an environmentally friendly manner.
- Observe applicable disposal and environmental regulations.

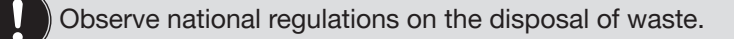

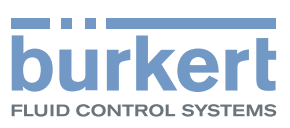

www.burkert.com